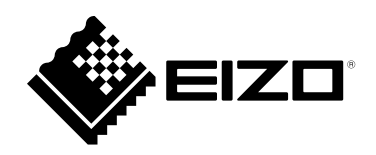

# **Benutzerhandbuch**

# FlexScan S1703-A

**LCD-Farbmonitor**

### **Wichtig**

Lesen Sie dieses "Benutzerhandbuch" und das **"VORSICHTSMASSNAHMEN" (separater Band) aufmerksam durch, um sich mit der sicheren und effizienten Bedienung vertraut zu machen.**

- •**Informationen zur Installation / Verbindung des Monitors entnehmen**  Sie bitte der "Installationsanleitung".
- **Besuchen Sie unsere Website für die neusten Informationen über**  unser Zubehör, einschließlich des "Benutzerhandbuch" :  **<http://www.eizoglobal.com>**

#### **Stelle der Warnungshinweise**

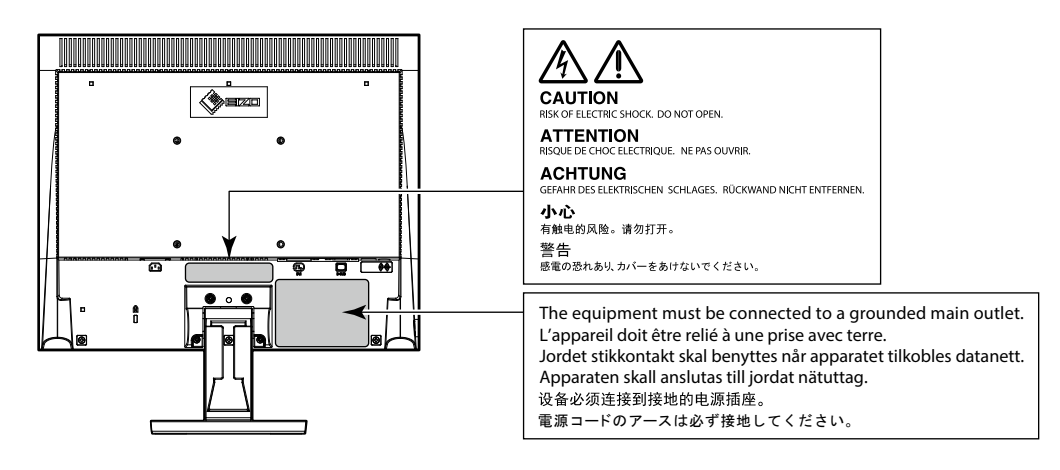

Die Produktspezifikationen variieren möglicherweise in den einzelnen Absatzgebieten. Überprüfen Sie, ob die Spezifikationen im Handbuch in der Sprache des Absatzgebietes geschrieben sind.

Kein Teil dieses Handbuchs darf ohne die vorherige schriftliche Zustimmung von EIZO Corporation in irgendeiner Form oder mit irgendwelchen Mitteln – elektronisch, mechanisch oder auf andere Weise – reproduziert, in einem Suchsystem gespeichert oder übertragen werden.

EIZO Corporation ist in keiner Weise verpflichtet, zur Verfügung gestelltes Material oder Informationen vertraulich zu behandeln, es sei denn, es wurden mit EIZO Corporation beim Empfang der Informationen entsprechende Abmachungen getroffen. Obwohl größte Sorgfalt aufgewendet wurde, um zu gewährleisten, dass die Informationen in diesem Handbuch dem neuesten Stand entsprechen, ist zu beachten, dass die Spezifikationen der Monitore von EIZO ohne vorherige Ankündigung geändert werden können.

## <span id="page-2-0"></span>**Hinweise für diesen Monitor**

Dieses Produkt ist für allgemeine Zwecke, wie die Erstellung von Dokumenten oder das Anzeigen von Multimedia-Inhalten geeignet. (Angenommene tägliche Nutzungsdauer etwa 12 Stunden).

Falls Sie dieses Gerät in den folgenden Anwendungsbereichen einsetzen, bei denen äußerste Zuverlässigkeit und Sicherheit erforderlich ist, sollten bei der Verwendung dieses Geräts Maßnahmen zur Aufrechterhaltung der Sicherheit getroffen werden.

- Transportmittel (Wasser-, Luft- und Schienenfahrzeuge, Kraftfahrzeuge)
- Sicherheitseinrichtungen (Katastrophenschutzsysteme, Zugangskontrollsysteme usw.)
- Lebenswichtige Systeme (medizinische Geräte wie z. B. Lebenserhaltungssysteme und Geräte im OP-Saal)
- Geräte zur Steuerung von Nuklearanlagen (Steuerungssysteme in Kernkraftwerken, Zugangskontrollsysteme von Nuklearanlagen usw.)
- Kommunikationssteuerung von wichtigen Systemen (Betriebssteuerungsanlagen von Verkehrsmitteln, Systeme zur Überwachung des Luftverkehrs usw.)

Dieses Produkt wurde speziell an die Einsatzbedingungen in der Region, in die es ursprünglich geliefert wurde, angepasst. Wird es außerhalb dieser Region eingesetzt, ist der Betrieb eventuell nicht wie angegeben möglich.

Die Garantie für dieses Produkt erstreckt sich ausschließlich auf die in diesem Handbuch beschriebenen Anwendungen.

Die in diesem Handbuch enthaltenen technischen Daten gelten nur, wenn folgendes Zubehör benutzt wird:

- Dem Produkt beiliegende Netzkabel
- Von uns angegebene Signalkabel

Verwenden Sie mit diesem Produkt nur Zubehör, das von uns hergestellt oder empfohlen wird.

Wenn Sie dieses Produkt auf einem Tisch mit lackierter Oberfläche aufstellen, kann der Lack aufgrund der Beschaffenheit des Gummis unter Umständen am Standfuß anhaften.

Es dauert etwa 30 Minuten (unter werkseitigen Messbedingungen), bis sich die Monitoranzeige stabilisiert hat. Bitte warten Sie nach dem Einschalten 30 Minuten oder mehr mit dem Einstellen des Monitors.

Je heller Monitore eingestellt sind desto eher läßt die Helligkeit der Hintergrundbeleuchtung langfristig nach. Stellen Sie eine möglichst geringe Helligkeit ein um den Monitor für lange Zeit mit nahezu gleichbleibender Anzeige zu nutzen.

Wird dasselbe Bild über einen langen Zeitraum hinweg angezeigt und dann geändert, treten möglicherweise Nachbilder auf. Verwenden Sie den Bildschirmschoner oder die Abschaltfunktion, um zu vermeiden, dass dasselbe Bild über längere Zeit hinweg angezeigt wird. Abhängig vom Bild kann ein Nachbild erscheinen, auch wenn es nur für kurze Zeit angezeigt wurde. Ändern Sie das Bild oder schalten Sie die Stromversorgung für mehrere Stunden aus, um ein solches Phänomen zu beseitigen.

Wenn der Monitor über einen längeren Zeitraum kontinuierlich betrieben wird, können dunkle Flecken auftreten, oder es kann zum Einbrennen kommen. Wir empfehlen, den Monitor regelmäßig auszuschalten, um die Lebensdauer des Monitors zu verlängern.

Um den Monitor immer wie neu aussehen zu lassen und die Lebensdauer des Geräts zu verlängern, wird eine regelmäßige Reinigung empfohlen (Beachten Sie den Abschnitt "Reinigung" (Seite 4)).

Das LCD-Display wurde mit hochpräziser Technologie hergestellt. Auf dem LCD-Display fehlen oder leuchten möglicherweise Pixel. Dabei handelt es sich jedoch nicht um eine Fehlfunktion. Anteil der effektiven Bildpunkte: mindestens 99,9994 %.

<span id="page-3-0"></span>Die Hintergrundbeleuchtung des LCD-Displays hat eine begrenzte Lebensdauer. Je nach Nutzungsart wie z. B. lange, durchgehende Nutzungszeiten können sich die Lebensdauer der Hintergrundbeleuchtung verkürzen und ein Ersatz erforderlich werden. Wenn der Bildschirm dunkel wird oder flackert, wenden Sie sich bitte an Ihren lokalen EIZO-Handelsvertreter.

Drücken Sie nicht stark auf das LCD-Display oder die Kante des Rahmens, da es anderenfalls zu Störungen des Displays, wie z. B. störende Muster etc., kommen kann. Wenn kontinuierlich Druck auf die LCD-Displayoberfläche ausgeübt wird, kann das die Flüssigkristalle beeinträchtigen oder das LCD-Display beschädigen. (Wenn Abdrücke auf dem Display zurückbleiben, lassen Sie den Bildschirm des Monitors mit einem vollständig weißen oder schwarzen Musterbild laufen. Diese Erscheinung sollte anschließend nicht mehr auftreten.)

Zerkratzen Sie das LCD-Display nicht mit scharfen Gegenständen und drücken Sie nicht mit scharfen Gegenständen darauf, da dies zur Beschädigung des LCD-Displays führen kann. Reinigen Sie das Display keinesfalls mit Taschentüchern, da es dadurch verkratzt werden könnte.

Wird der Monitor in einen Raum mit höherer Raumtemperatur gebracht oder steigt die Raumtemperatur schnell an, bildet sich möglicherweise Kondensationsflüssigkeit an den Innen- und Außenseiten des Monitors. Stellen Sie in diesem Fall den Monitor nicht an. Warten Sie stattdessen bis die Kondensationsflüssigkeit verdunstet ist. Andernfalls können Schäden am Monitor entstehen.

### **Reinigung**

Flecken auf dem Gehäuse und der LCD-Displayoberfläche können entfernt werden, indem ein Teil eines weichen Tuchs mit Wasser befeuchtet wird.

#### **Achtung**

- Chemikalien wie Alkohol- und Desinfektionslösungen können zu Veränderungen im Glanz, Trübungen und dem Verblassen des Gehäuses oder LCD-Displays sowie zur Verschlechterung der Bildqualität führen.
- Verwenden Sie nie Verdünner, Benzin, Wachs oder scheuernde Reinigungsmittel, da sie das Gehäuse oder die LCD-Displayoberfläche beschädigen können.

**Hinweis**

• Zur Reinigung des Gehäuses und der LCD-Displayoberfläche wird der optionale ScreenCleaner empfohlen.

### **So arbeiten Sie optimal mit dem Monitor**

- Eine übermäßig dunkle/helle Anzeige ist schlecht für die Augen. Stellen Sie die Helligkeit der Bildschirmanzeige den Umgebungsbedingungen entsprechend ein.
- Die Augen ermüden durch langes Arbeiten am Monitor. Legen Sie jede Stunde 10 min. Pause ein.

# **INHALT**

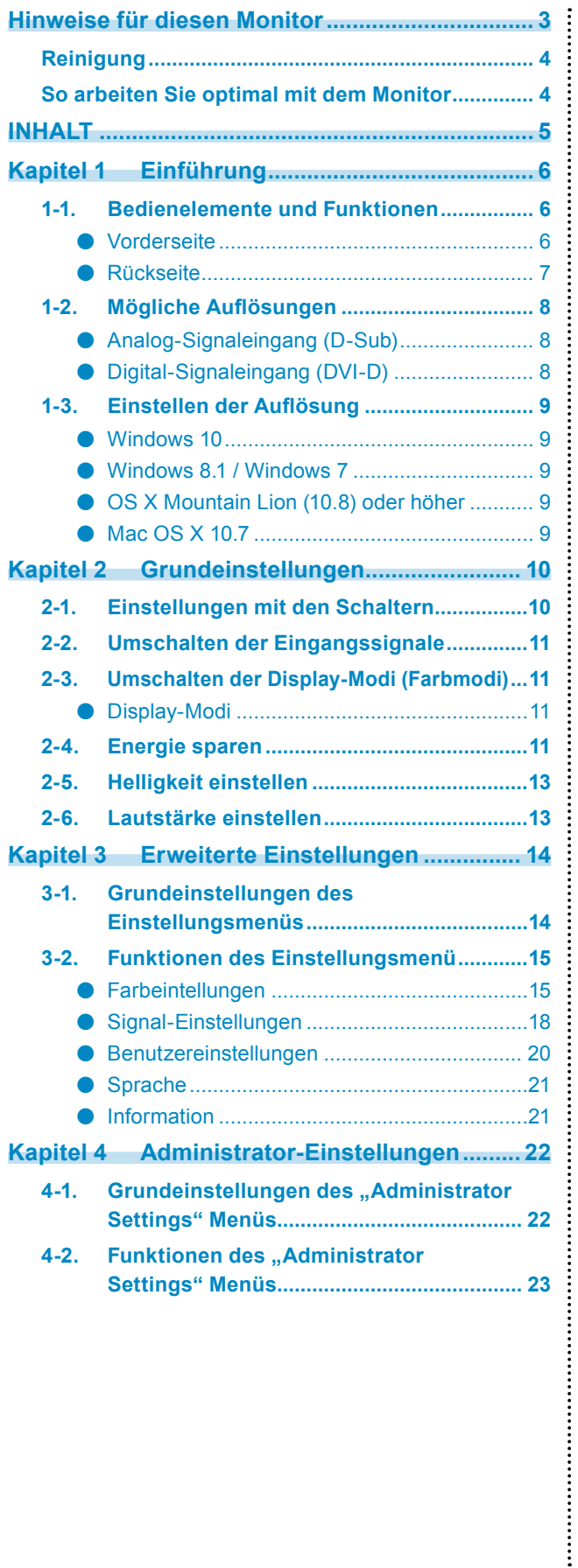

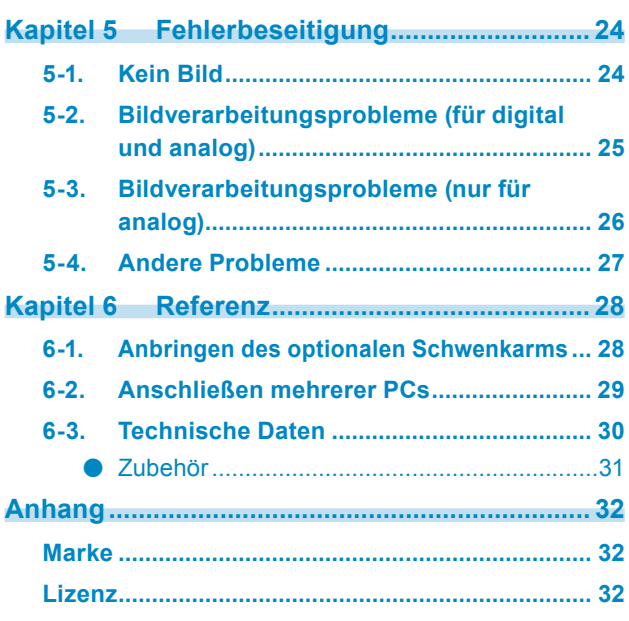

# <span id="page-5-0"></span>**Kapitel 1 Einführung**

Danke, dass Sie sich für einen Farb-LCD-Monitor von EIZO entschieden haben.

Dieses Kapitel beschreibt die Namen der Komponenten und die Auflösung des Monitors.

### **1-1. Bedienelemente und Funktionen**

### **●Vorderseite**

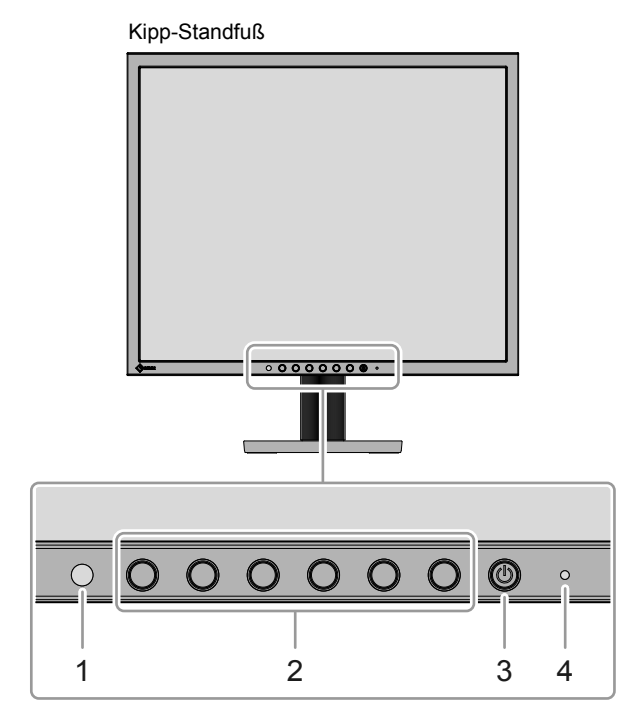

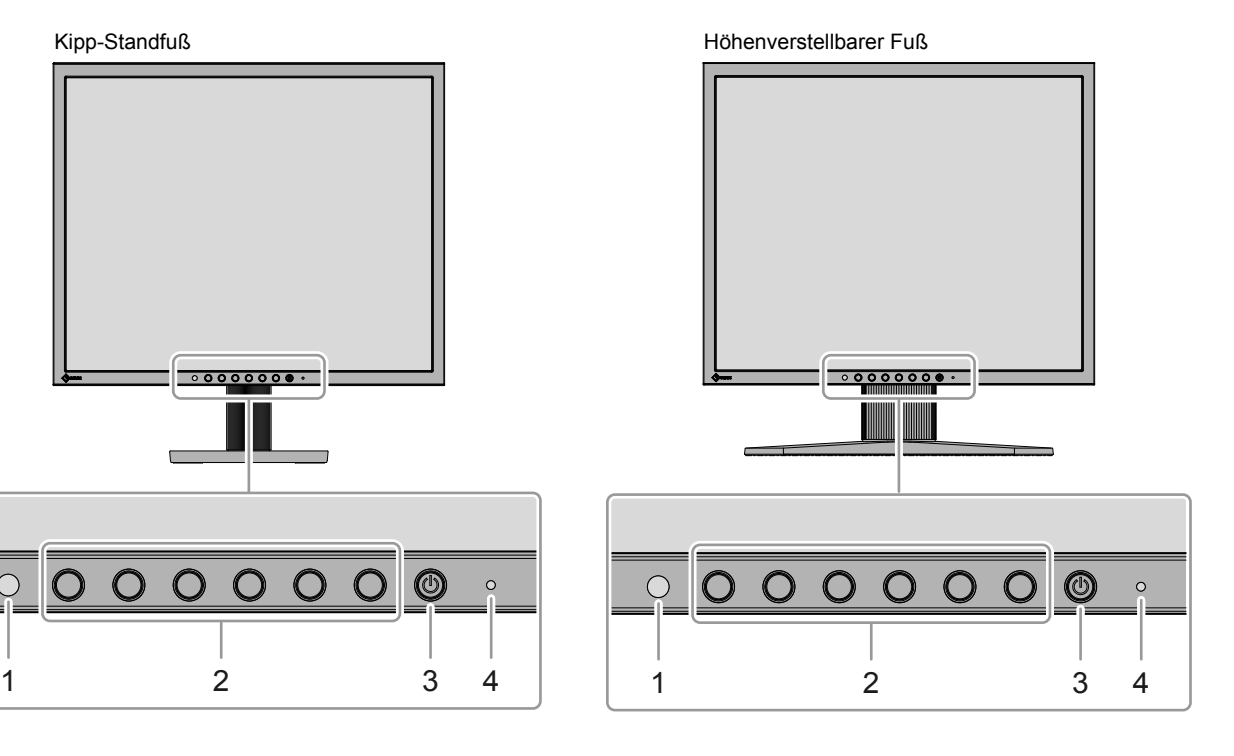

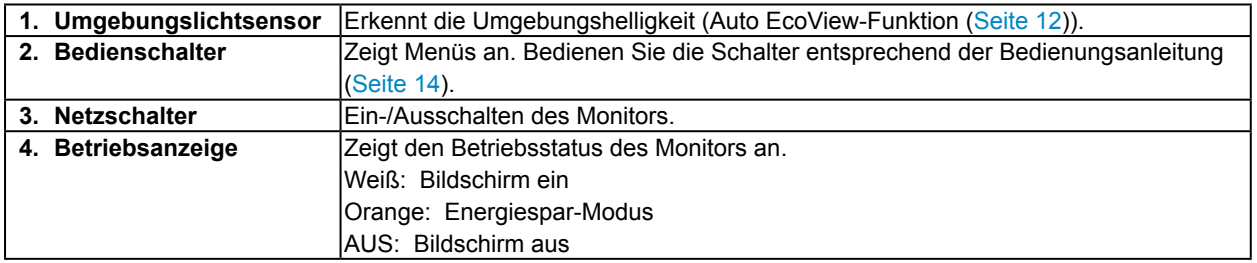

### <span id="page-6-0"></span>**●Rückseite**

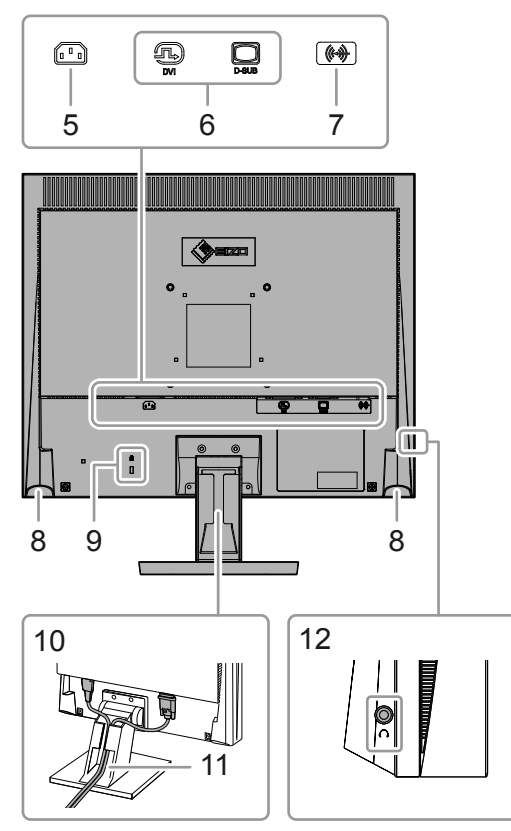

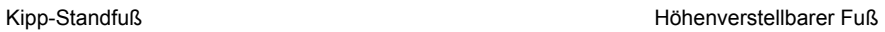

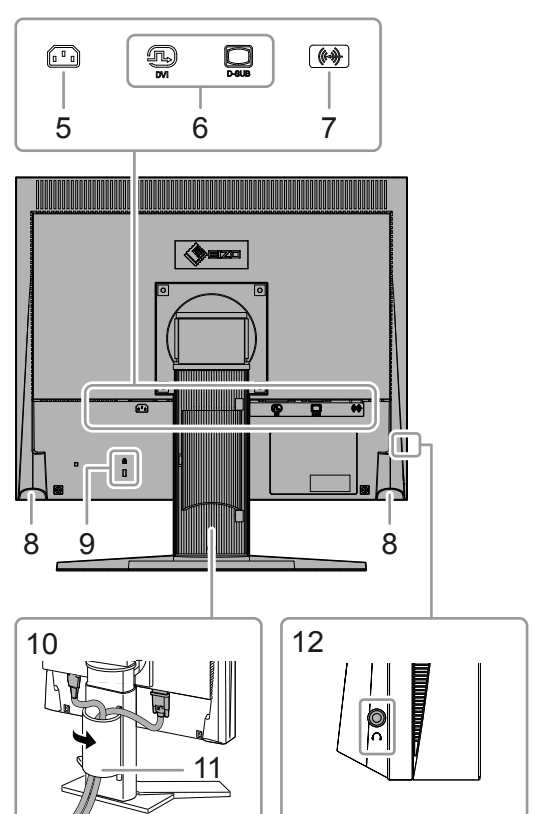

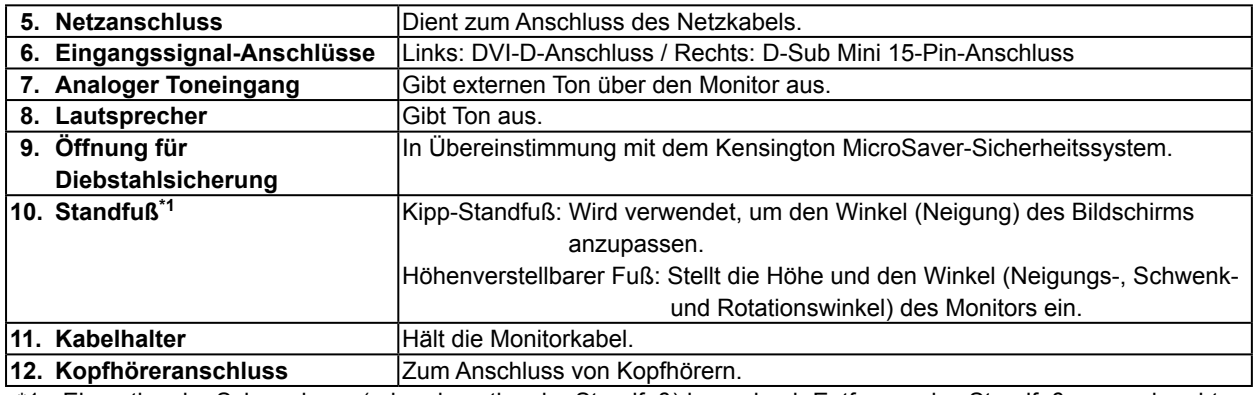

\*1 Ein optionaler Schwenkarm (oder ein optionaler Standfuß) kann durch Entfernen des Standfußes angebracht werden (siehe "6-1. Anbringen des optionalen Schwenkarms" (Seite 28)).

### <span id="page-7-0"></span>**1-2. Mögliche Auflösungen**

Der Monitor unterstützt folgende Auflösungen.

### **●Analog-Signaleingang (D-Sub)**

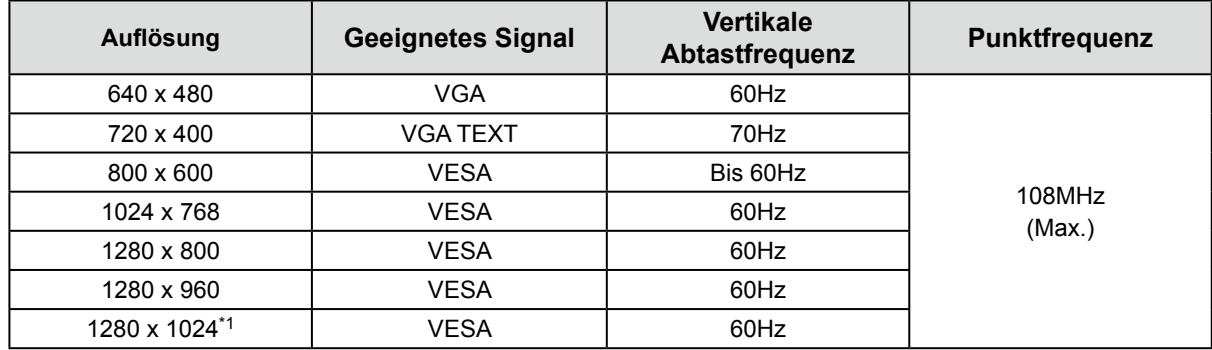

### **●Digital-Signaleingang (DVI-D)**

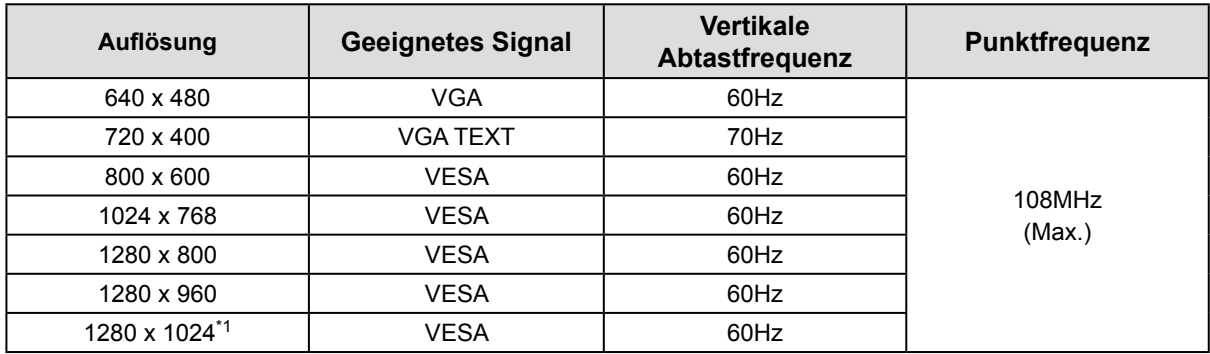

\*1 Empfohlene Auflösung

### <span id="page-8-0"></span>**1-3. Einstellen der Auflösung**

Führen Sie die folgenden Schritte aus, wenn die Auflösung nach dem Anschließen des Monitors an den PC mangelhaft ist oder wenn Sie die Auflösung ändern möchten.

### **●Windows 10**

- 1. Klicken Sie mit der rechten Maustaste irgendwo auf den leeren Desktop.
- 2. Klicken Sie im angezeigten Menü auf "Anzeigeeinstellungen".
- 3. Falls mehrere Monitore an den Computer angeschlossen sind, wählen Sie den Monitor aus.
- 4. Wählen Sie im Pull-Down-Menü "Auflösung" die Auflösung aus.
- 5. Wenn ein Bestätigungsbildschirm erscheint, klicken Sie auf "Änderungen beibehalten".

#### **●Windows 8.1 / Windows 7**

- 1. Für Windows 8.1 klicken Sie auf die "Desktop"-Kachel auf der Startseite, um den Desktop aufzurufen.
- 2. Klicken Sie mit der rechten Maustaste irgendwo auf den leeren Desktop.
- 3. Klicken Sie im angezeigten Menü auf "Bildschirmauflösung".
- 4. Wählen Sie einen Monitor und wählen Sie dann im Pulldown-Menü "Auflösung" eine Auflösung.
- 5. Klicken Sie auf die Taste "OK".
- 6. Wenn ein Bestätigungsdialogfeld eingeblendet wird, klicken Sie auf "Änderungen beibehalten".

### **●OS X Mountain Lion (10.8) oder höher**

- 1. Wählen Sie im Apple-Menü die Option "Systemeinstellungen".
- 2. Wenn das Dialogfeld "Systemeinstellungen" angezeigt wird, klicken Sie auf "Monitore". (Klicken Sie bei OS X Mountain Lion (10.8) unter "Hardware" auf "Monitore".)
- 3. Wählen Sie im angezeigten Dialogfeld die Registerkarte "Monitor" und klicken Sie dann unter "Auflösungen" auf "Skaliert".
- 4. Die Liste der wählbaren Auflösungen wird angezeigt. Wählen Sie die gewünschte Auflösung. Wenn die gewünschte Auflösung in der Liste nicht angezeigt wird, halten Sie die Optionstaste gedrückt und wählen Sie "Skaliert".
- 5. Ihre Wahl wird sofort wiedergegeben. Wenn Sie mit der ausgewählten Auflösung zufrieden sind, schließen Sie das Fenster.

### **●Mac OS X 10.7**

- 1. Wählen Sie im Apple-Menü die Option "Systemeinstellungen".
- 2. Wenn das Dialogfeld "Systemeinstellungen" angezeigt wird, klicken Sie unter "Hardware" auf "Monitore".
- 3. Wählen Sie im angezeigten Dialogfeld die Registerkarte "Monitor" und anschließend im Feld "Auflösungen" die gewünschte Auflösung.
- 4. Ihre Wahl wird sofort wiedergegeben. Wenn Sie mit der ausgewählten Auflösung zufrieden sind, schließen Sie das Fenster.

# <span id="page-9-0"></span>**Kapitel 2 Grundeinstellungen**

Bei diesem Monitor können Sie die Helligkeit ihren individuellen Vorlieben, den Umgebungsbedingungen oder den Einergiesparanforderungen anpassen.

Dieses Kapitel beschreibt die Grundfunktionen, die mit den Schaltern an der Vorderseite des Monitors eingestellt und verwendet werden können.

Für erweiterte Jusitierungen und Einstellungen nutzen Sie das Einstellungsmenü, (siehe "Kapitel 3 Erweiterte Einstellungen" (Seite 14)).

### **2-1. Einstellungen mit den Schaltern**

#### **1. Anzeigen der Anleitung**

1. Drücken Sie einen beliebigen Schalter (außer (b). Die Anleitung erscheint auf dem Bildschirm.

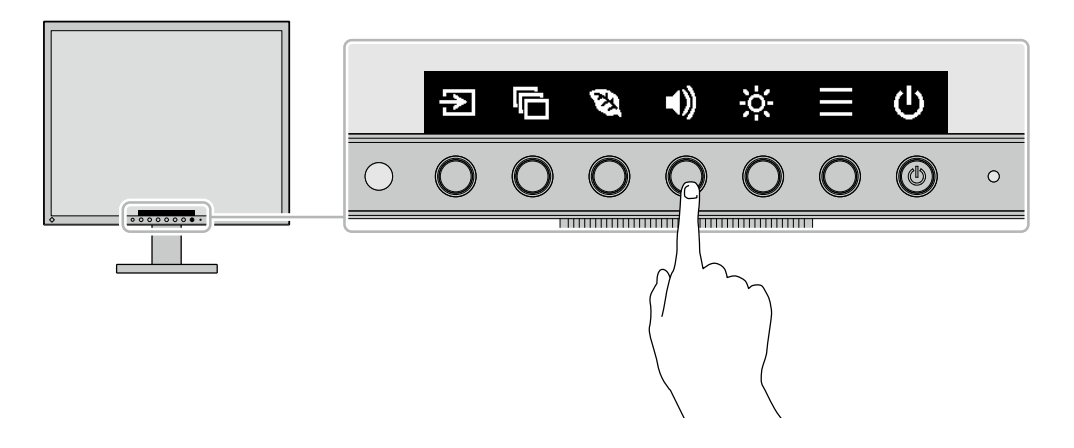

#### **2.Einstellungen/Anpassungen**

- 1. Drücken Sie einen beliebigen Schalter für die Einstellung/Anpassung. Das "Einstellungen/Anpassungen" Menü erscheint. (Möglicherweise wird auch ein Untermenü angezeigt. In diesem Fall wählen Sie einen Menüpunkt im "Einstellungen/Anpassungen" Menü mit  $\land \lor$  und wählen Sie  $\lor$ .)
- 2. Führen Sie die Einstellungen mit den Schaltern durch und wählen Sie  $\vee$ , um die Änderungen zu akzeptieren.

### **3. Beenden**

1. Wählen Sie  $\times$ , um das Menü zu verlassen..

### <span id="page-10-0"></span>**2-2. Umschalten der Eingangssignale**

Falls der Monitor mehrfache Eingangssignale hat, kann das angezeigte Signal geändert werden.

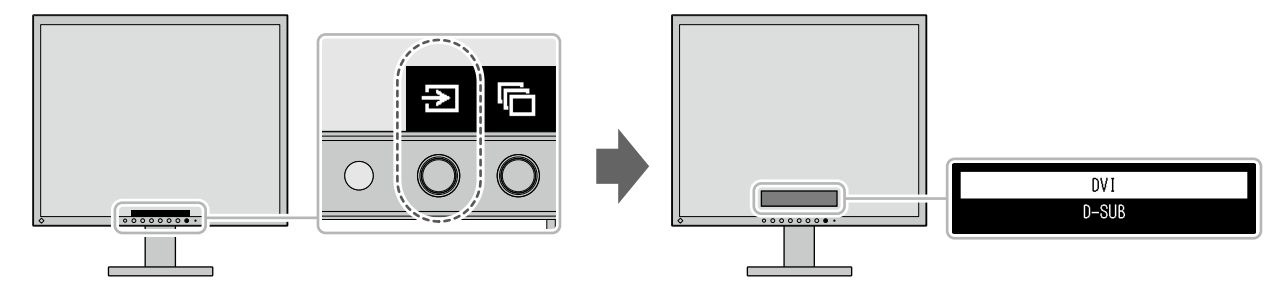

### **2-3. Umschalten der Display-Modi (Farbmodi)**

Dieses Produkt verfügt über voreingestellte Farbmodi für verschiedene Anzeigezwecke. Ändern Sie die Modi passend zur Verwendung und dem Bildschirminhalt. Diese Funktion ermöglicht die einfache Auswahl eines gewünschten Modus entsprechend der Monitoranwendung.

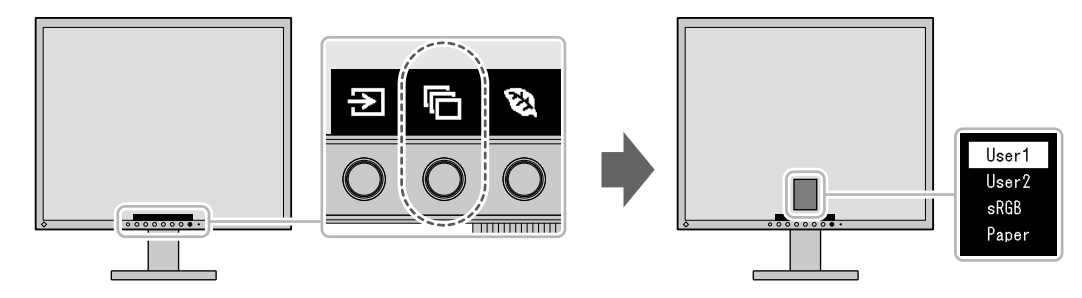

### **●Display-Modi**

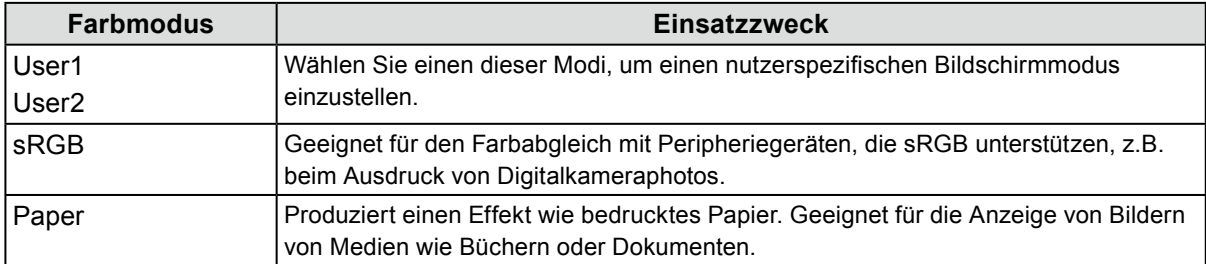

### **2-4. Energie sparen**

Dieses Produkt ist mit einer EcoView-Funktion zum Energiesparen ausgestattet.

Nutzen Sie diese Einstellung, um die Leistungsaufnahme zu verringern und Energiekosten zu sparen. Durch Reduzierung des Energieverbrauchs wird auch der Kohlendioxidausstoß verringert.

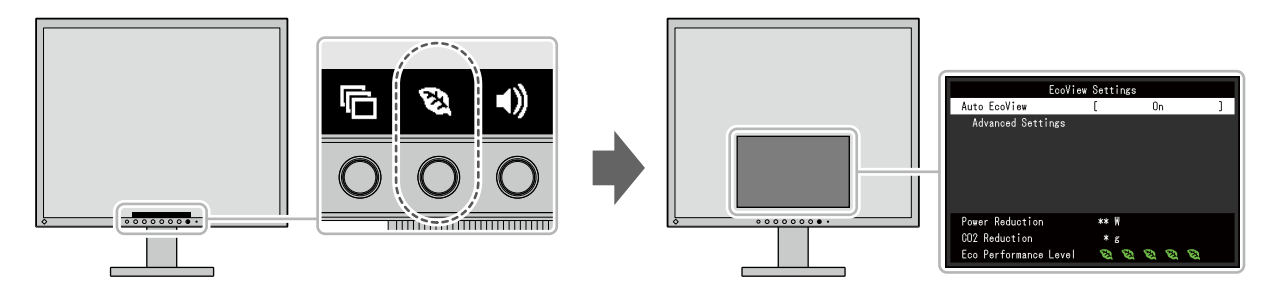

#### **Hinweis**

- Das "EcoView-Einstellungen" Menü erlaubt es Ihnen, die Stromeinsparung, die CO<sub>2</sub>-Reduzierung und die Öko-Leistungsstufe zu überprüfen. Je mehr Anzeigelampen, welche die Öko-Leistungsstufe repräsentieren, desto höher ist die erreichte Energiesparstufe.
	- Reduzierung des Stromverbrauchs: Reduzierung des Stromverbrauchs für die Hintergrundbeleuchtung als Ergebnis des angepassten Helligkeitswerts.
	- CO<sub>2</sub>-Reduzierung: wird aus dem Wert für die "Stromeinsparung" berechnet. Dabei handelt es sich um eine Schätzung der Summe der CO<sub>2</sub>-Emissionen bei einstündiger Verwendung des Monitors.
- Der numerische Wert ist das Ergebnis einer Berechnung einer Standardeinstellung (0,000555t-CO2/kWh), der in einer japanischen Ministerialverordnung festgelegt wurde (2006, Ministerium für Wirtschaft, Handel und Industrie, Umweltministerium, Bürgerliches Gesetzbuch Artikel 3) und variiert möglicherweise je nach Land und Jahr.

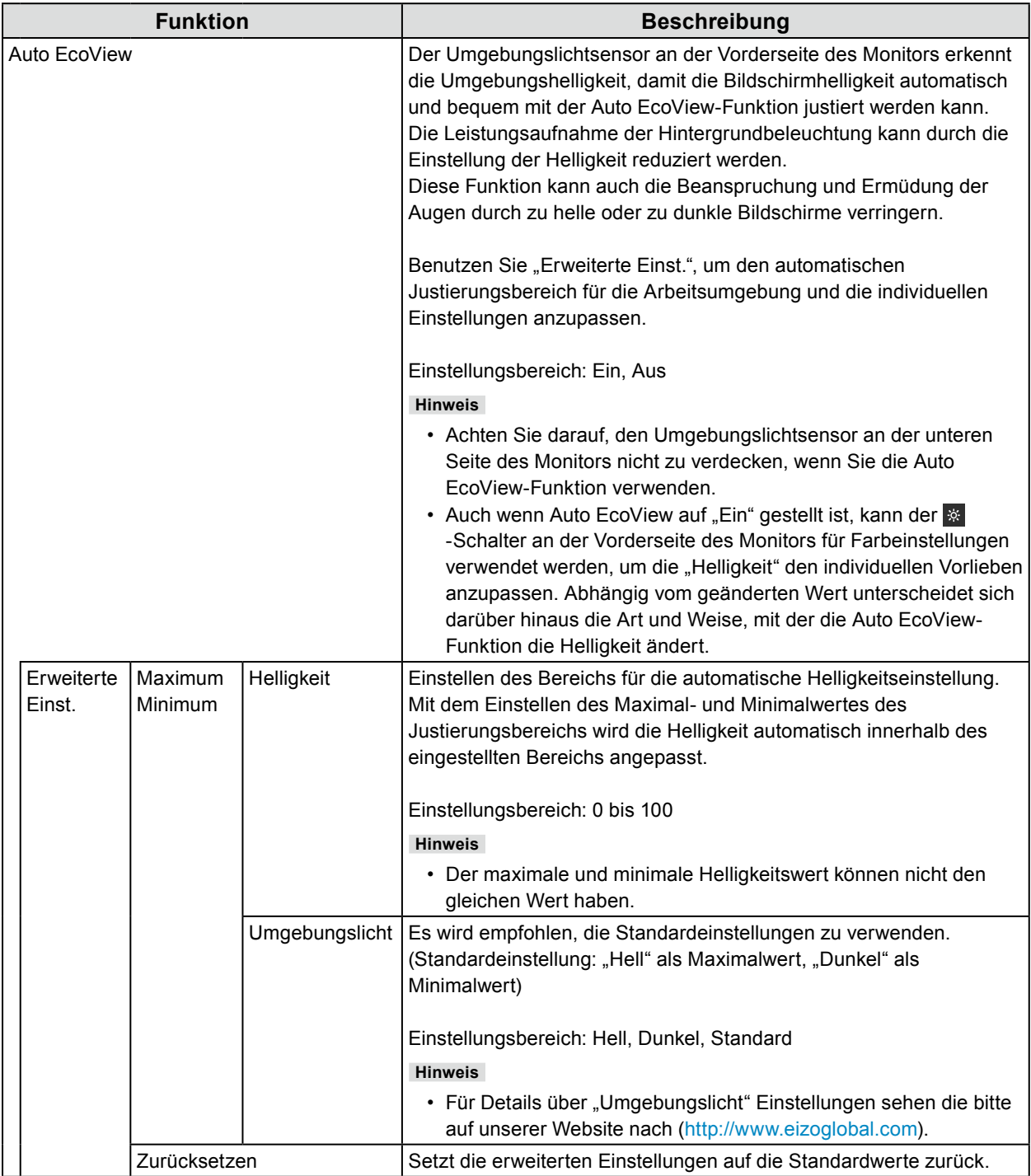

### <span id="page-12-0"></span>**2-5. Helligkeit einstellen**

Die Helligkeit des Bildschirms kann entsprechend der Umgebung oder der individuellen Bedürfnisse angepasst werden.

Die Bildschirmhelligkeit wird durch die Änderung der Hintergrundbeleuchtung (Lichtquelle des LCD-Displays) justiert.

#### **Einstellungsbereich**

0 bis 100

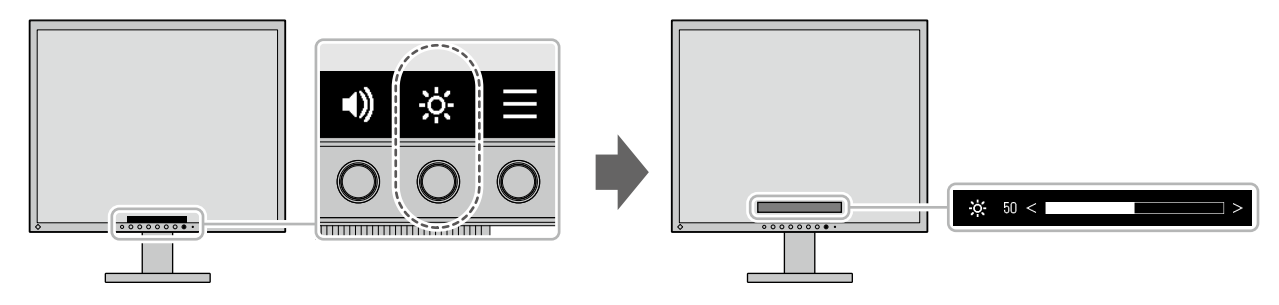

**Hinweis**

- Wenn der EcoView-Modus auf "Ein" geschaltet ist, ist der Justierungsbereich wie folgt eingeschränkt. (Für Details über Auto EcoView siehe "Auto EcoView" (Seite 12).)
	- Die Helligkeitseinstellungen können nicht über den Maximal- und Minimalwert von Auto EcoView hinaus eingestellt werden.
	- Die Helligkeit kann nicht justiert werden, wenn das Umgebungslicht am Installationsort zu hell oder zu dunkel ist.

### **2-6. Lautstärke einstellen**

Die Lautstärke der Lautsprecher und der Kopfhörer kann individuell eingestellt werden.

#### **Einstellungsbereich**

0 bis 30

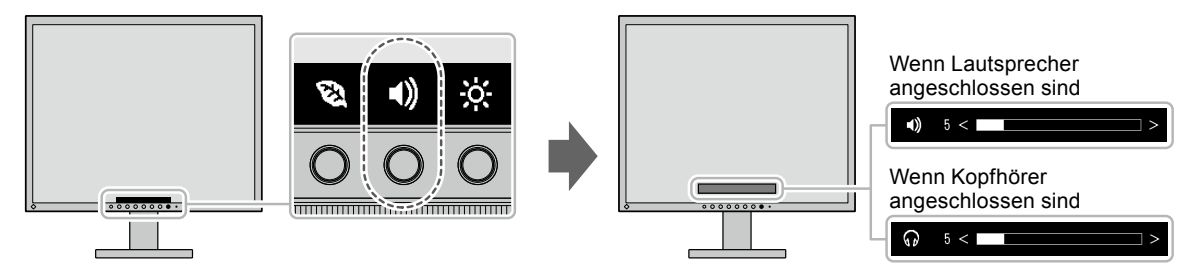

## <span id="page-13-0"></span>**Kapitel 3 Erweiterte Einstellungen**

Dieses Kapitel beschreibt die erweiterten Monitoreinstellungen und Justierungen mit dem Einstellungsmenü. Für Grundfunktionen siehe "Kapitel 2 Grundeinstellungen" (Seite 10).

### **3-1. Grundeinstellungen des Einstellungsmenüs**

#### **1. Menü-Anzeige**

- 1. Drücken Sie einen beliebigen Schalter (außer (b). Die Anleitung erscheint.
- 2. Wählen Sie  $\equiv$ . Das Einstellungsmenü erscheint.

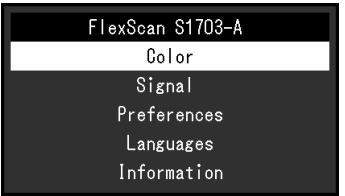

#### **2.Einstellungen/Anpassungen**

1. Wählen Sie ein Menü zur Einstellung / Anpassung mit  $\land \lor$  aus und wählen Sie  $\lor$ . Das Untermenü erscheint.

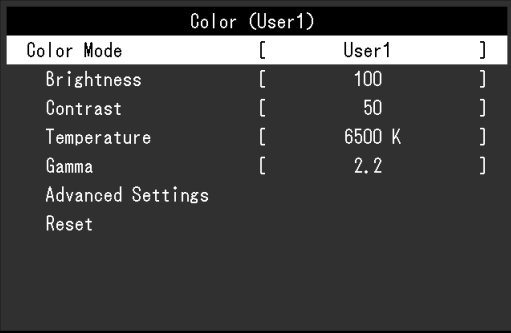

2. Wählen Sie einen Menüpunkt zur Einstellung / Anpassung mit  $\land \lor$  aus und wählen Sie  $\lor$ . Das "Einstellungen/Anpassungen" Menü erscheint.

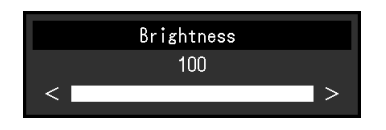

3. Führen Sie eine Einstellung / Anpassung mit  $\land$   $\lor$  oder  $\lt$  > aus und wählen Sie  $\lor$ , um die Änderungen zu übernhemen.

Das Untermenü erscheint.

Wenn während der Einstellung/Anpassung  $\times$  gewählt wird, wird die Einstellung/Anpassung abgebrochen und der Zustand vor der Änderung wiederhergestellt.

### **3. Beenden**

1. Durch mehrfaches Drücken von  $\times$  wird das Einstellungsmenü verlassen.

### <span id="page-14-0"></span>**3-2. Funktionen des Einstellungsmenü**

### **●Farbeintellungen**

Die Farbeinstellungen können nach persönlichen Wünschen eingestellt werden.

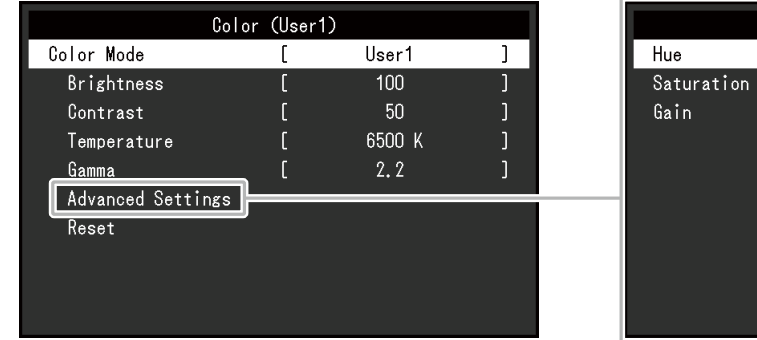

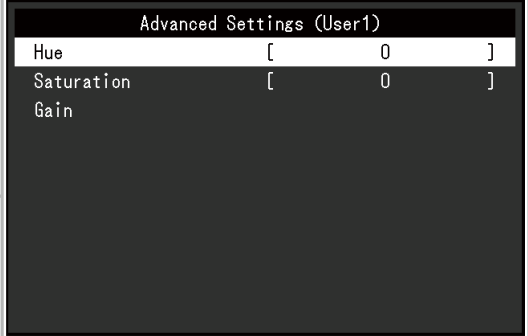

#### **Achtung**

- Es dauert etwa 30 Minuten, bis sich das Betriebsverhalten der elektrischen Bauteile stabilisiert hat. Bitte warten Sie nach dem Einschalten 30 Minuten oder mehr mit dem Einstellen des Monitors.
- Das gleiche Bild kann auf mehreren Monitoren aufgrund ihrer monitorspezifischen Eigenschaften in verschiedenen Farben gesehen werden. Führen Sie feine Farbeinstellungen visuell durch, wenn Sie die Farben mit mehreren Monitoren abgleichen.

Justierbare Funktionen können abhängig vom Farbmodus abweichen.

√: Einstellbar -: Nicht einstellbar

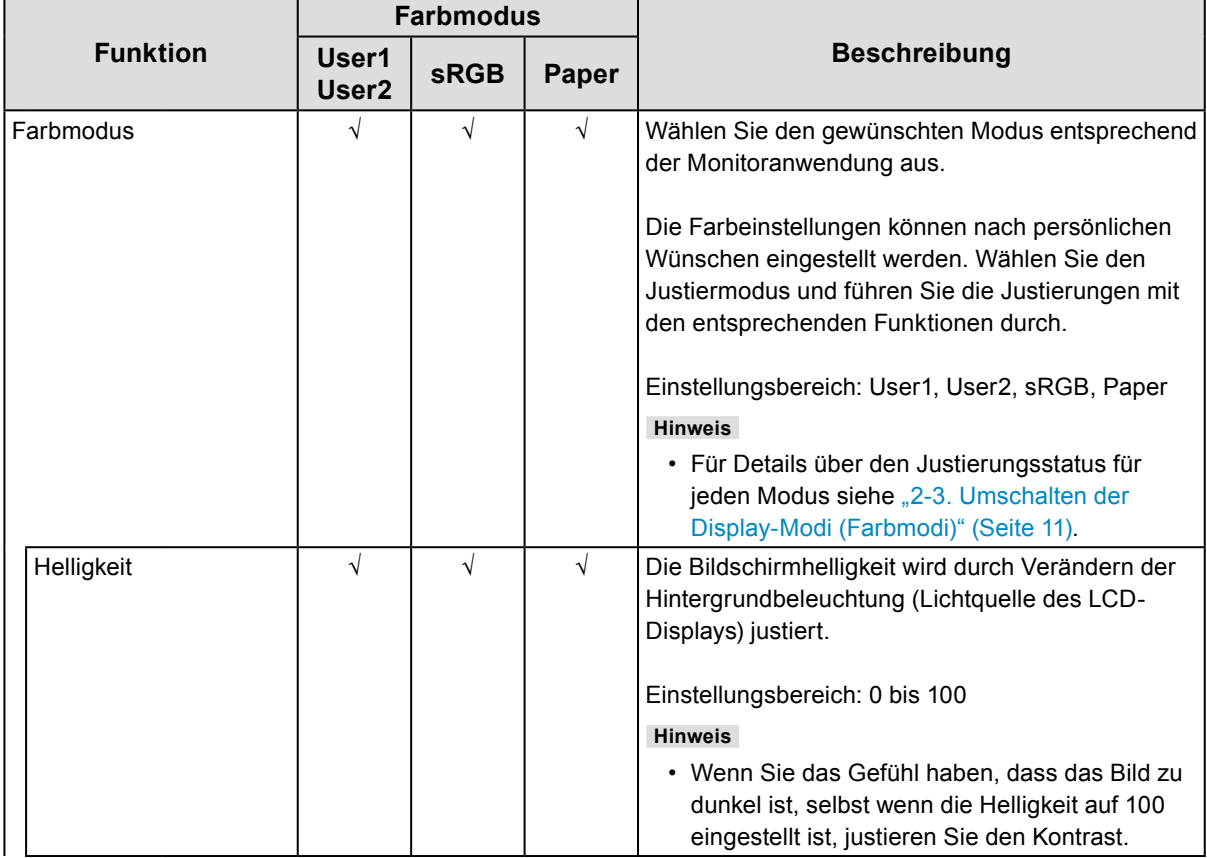

√: Einstellbar -: Nicht einstellbar

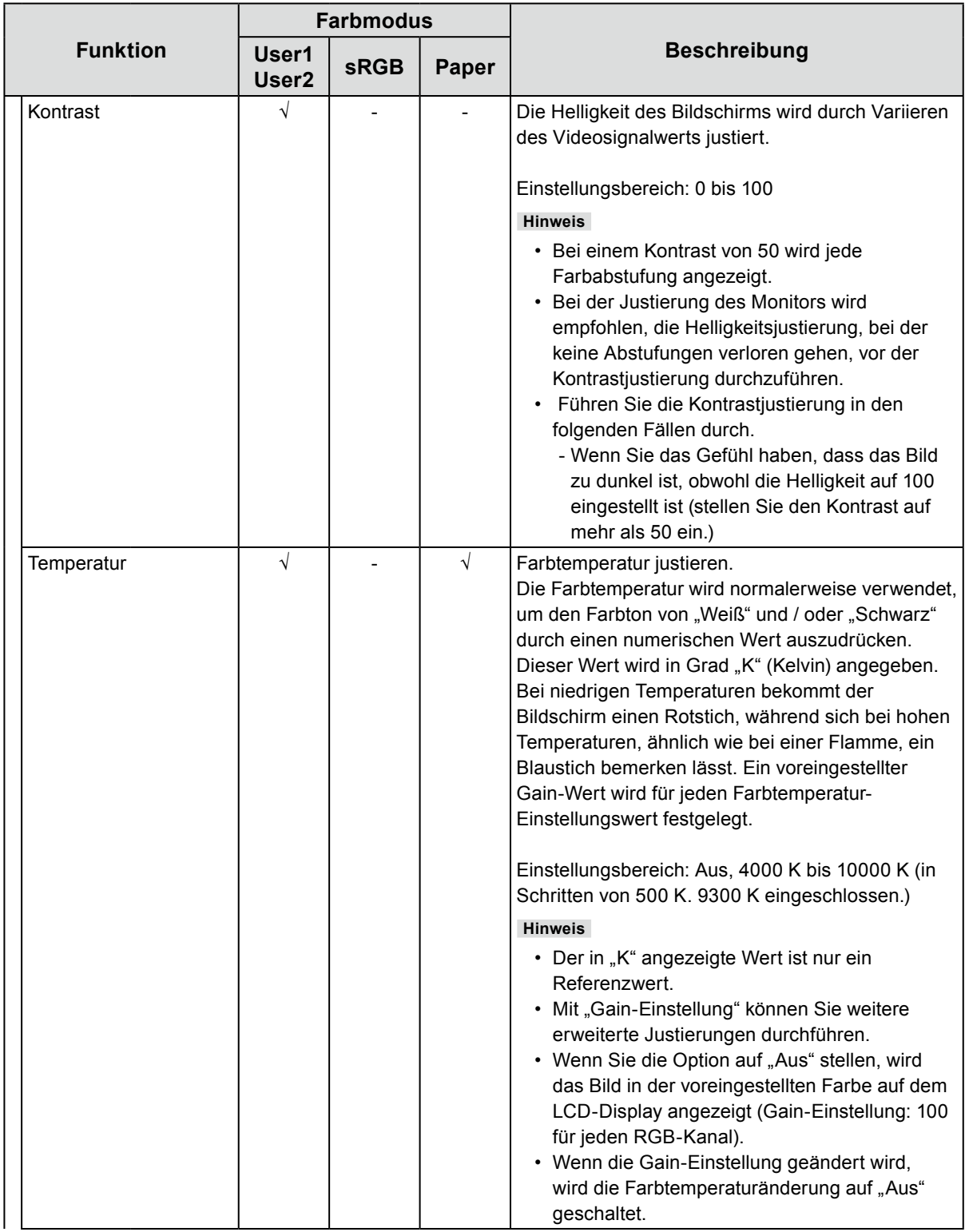

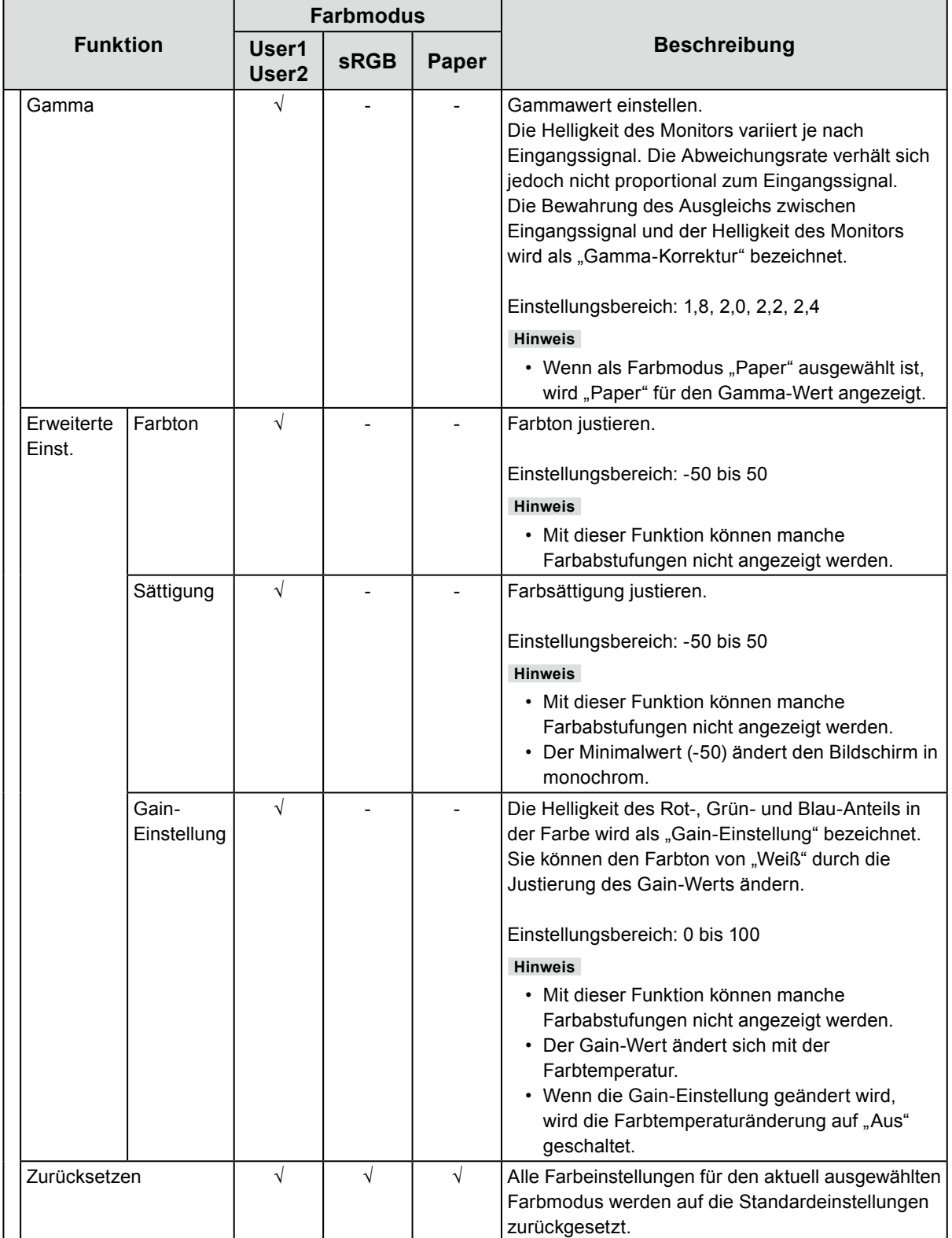

### <span id="page-17-0"></span>**●Signal-Einstellungen**

Einstellung der Ausgabemethode des Eingangssignals vom PC zum Monitor.

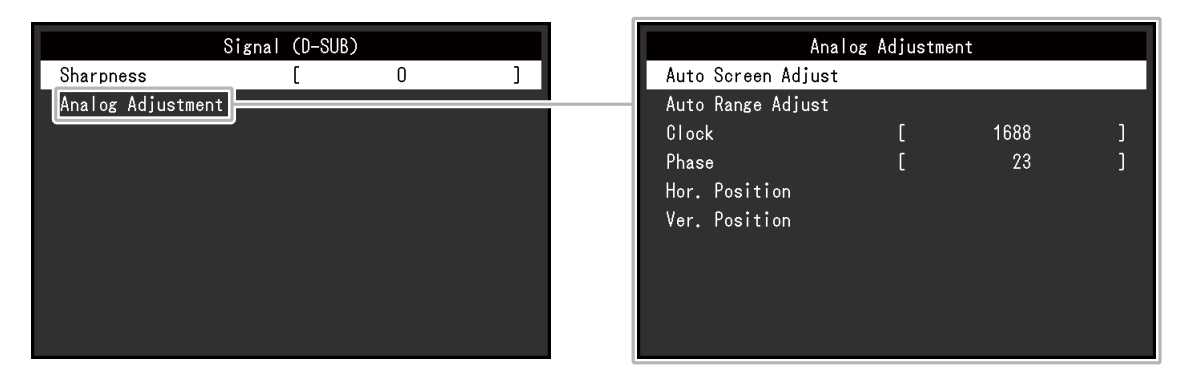

Der Einstellungsbereich für jede Funktion unterscheidet sich abhängig vom Eingangssignal.

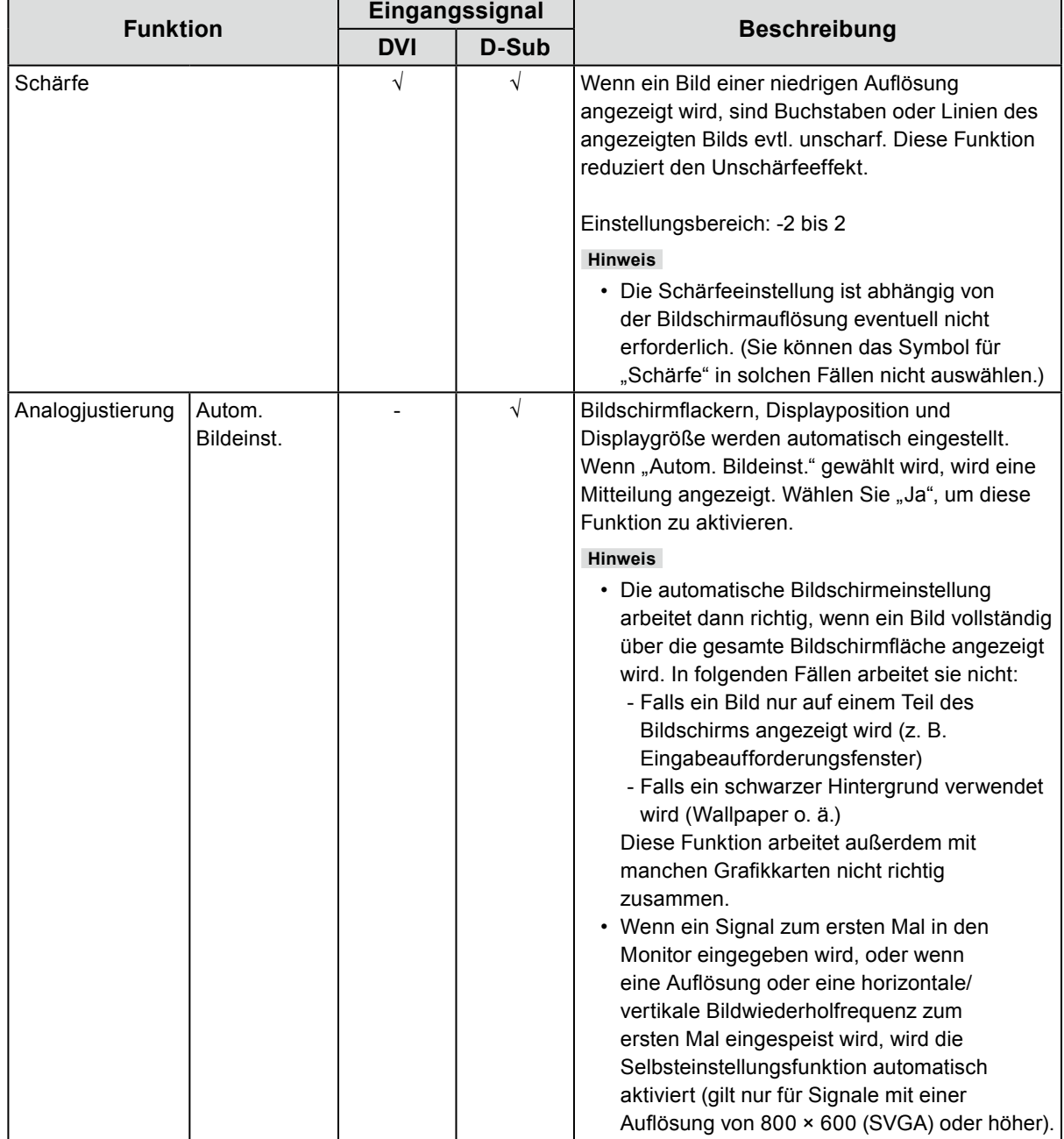

√: Festlegbar -: Nicht Festlegbar

√: Festlegbar -: Nicht Festlegbar

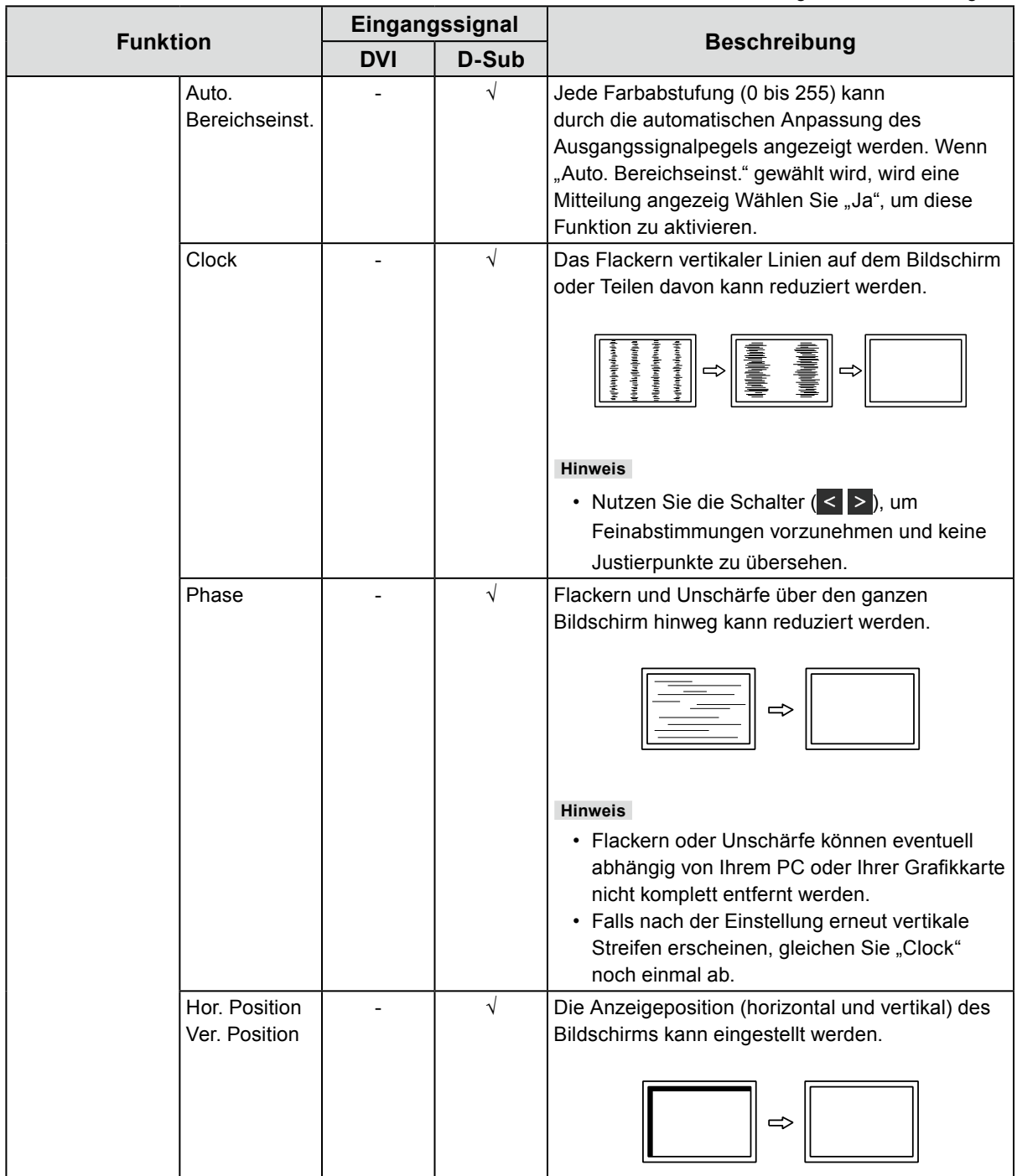

### <span id="page-19-0"></span>**●Benutzereinstellungen**

Die Monitoreinstellungen können der Arbeitsumgebung oder den individuellen Bedürfnissen angepasst werden.

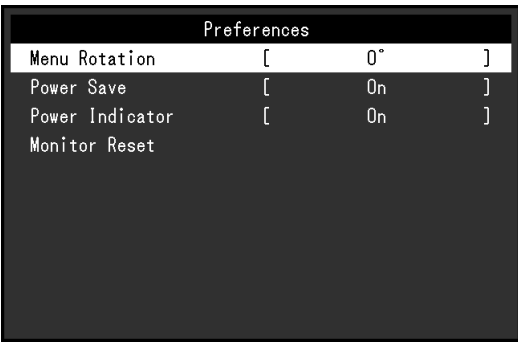

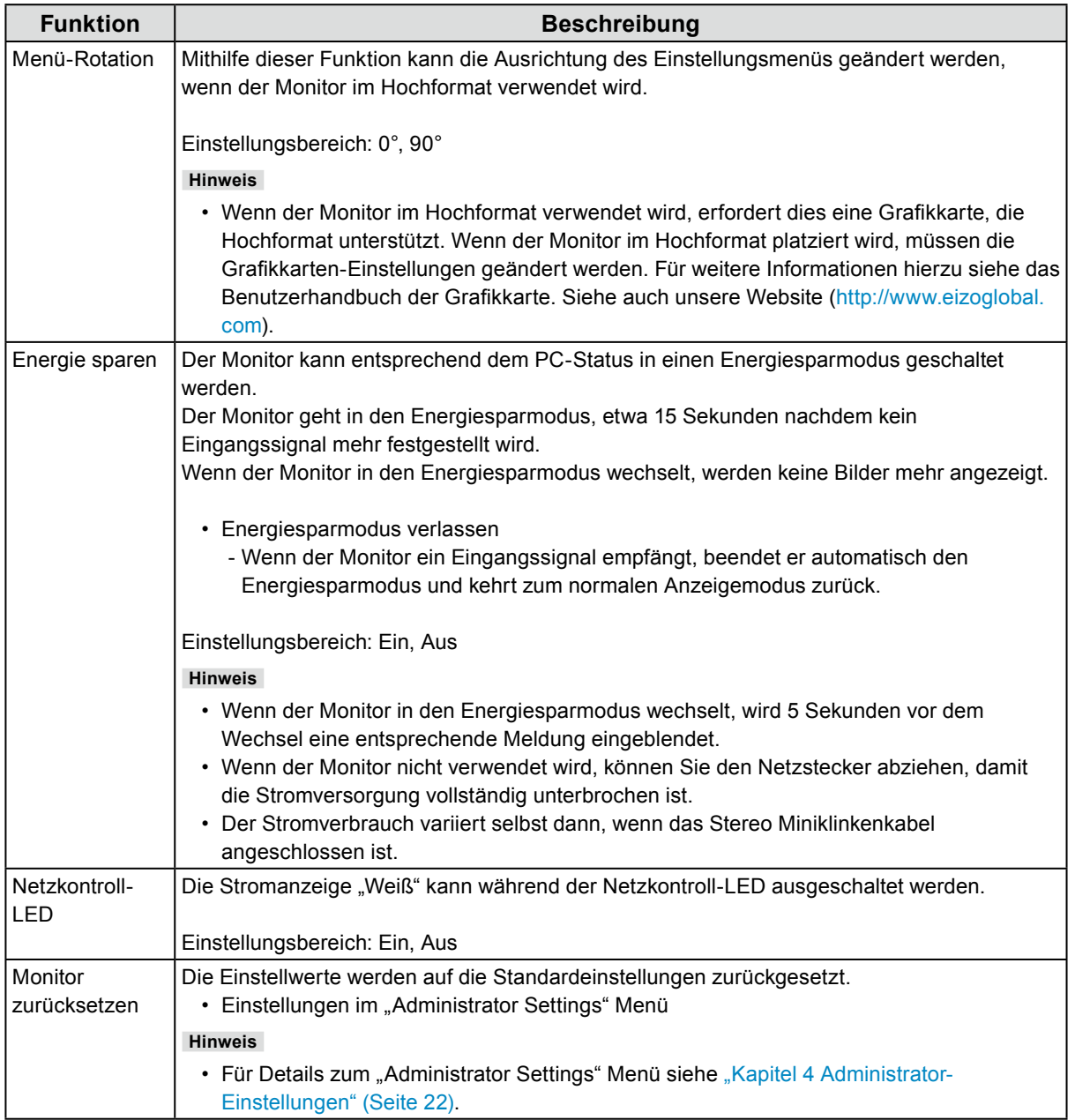

<span id="page-20-0"></span>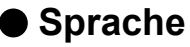

Diese Funktion ermöglicht Ihnen, eine Sprache für das Einstellungsmenü oder Meldungen auszuwählen.

#### **Einstellungsbereich**

Englisch, Deutsch, Französisch, Spanisch, Italienisch, Schwedisch, Japanisch, Vereinfachtes Chinesisch, Traditionelles Chinesisch

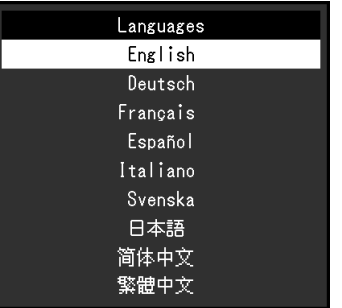

#### **Achtung**

• Die Diplaysprache im "Administrator Settings" Menü kann nicht geändert werden.

### **●Information**

Mit dieser Funktion können Sie die Modellbezeichnung, die Seriennummer, die Nutzungsdauer, das Eingangssignal sowie die Auflösung anzeigen.

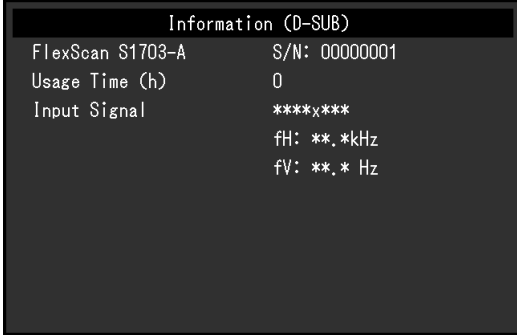

# <span id="page-21-0"></span>**Kapitel 4 Administrator-Einstellungen**

Dieses Kapitel beschreibt, wie der Monitor mithilfe des "Administrator Settings" Menüs konfiguriert werden kann. Dieses Menü ist für Administratoren. Änderungen in diesem Menü sind nicht für den Normalbetrieb notwendig.

### 4-1. Grundeinstellungen des "Administrator Settings" **Menüs**

### **1. Menü-Anzeige**

- 1. Drücken Sie (!), um den Monitor auszuschalten.
- 2. Halten Sie den Schalter ganz links gedrückt und drücken Sie (für mehr als 2 Sekunden, um den Monitor einzuschalten.

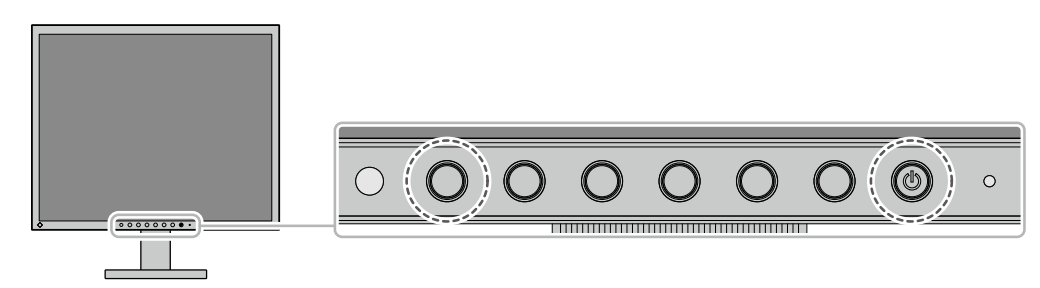

Das "Administrator Settings" Menü erscheint.

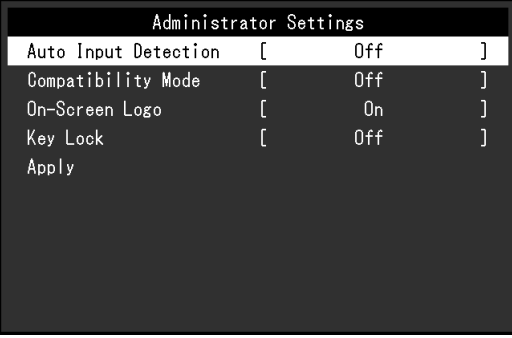

### **2.Einstellungen**

1. Wählen sie einen Menüpunkt aus mit  $\sqrt{V}$  und wählen Sie  $\sqrt{V}$ . Das "Einstellungen/Anpassungen" Menü erscheint.

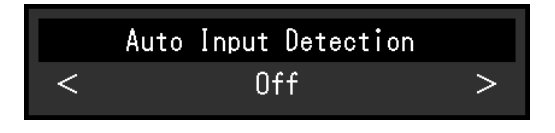

2. Stellen Sie mit <  $>$  die gewünschte Einstellung ein und wählen Sie  $\sim$ . Das "Administrator Settings" Menü erscheint.

### **3. Anwenden und Beenden**

1. Wählen Sie "Apply" und dann  $\vee$ . Die Einstellungen werden vorgenommen und das "Administrator Settings" Menü wird geschlossen.

#### **Achtung**

• Die Diplaysprache im "Administrator Settings" Menü kann nicht geändert werden.

### <span id="page-22-0"></span>**4-2. Funktionen des "Administrator Settings" Menüs**

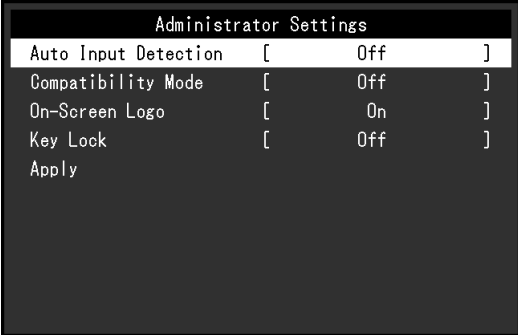

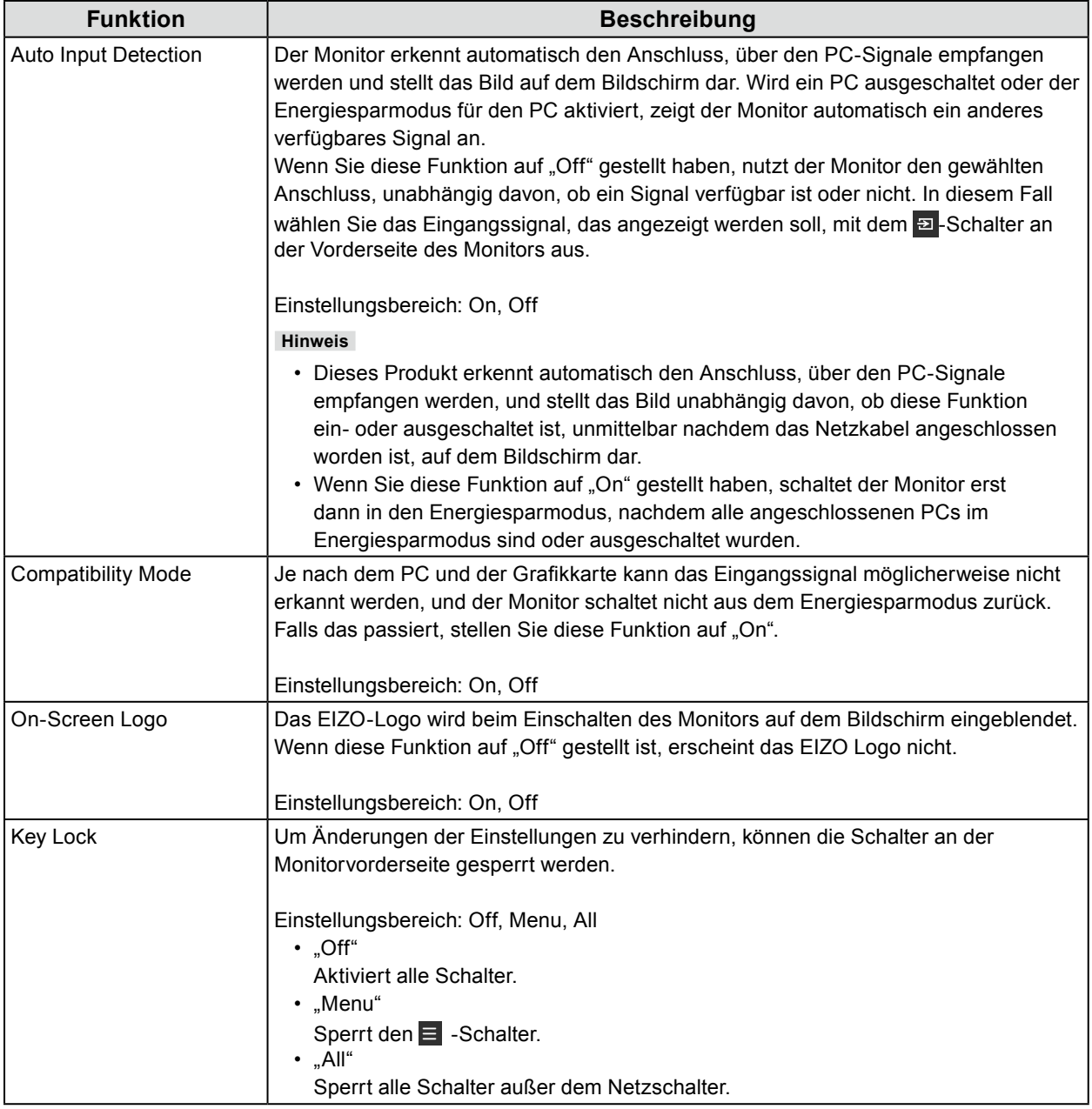

# <span id="page-23-0"></span>**Kapitel 5 Fehlerbeseitigung**

### **5-1. Kein Bild**

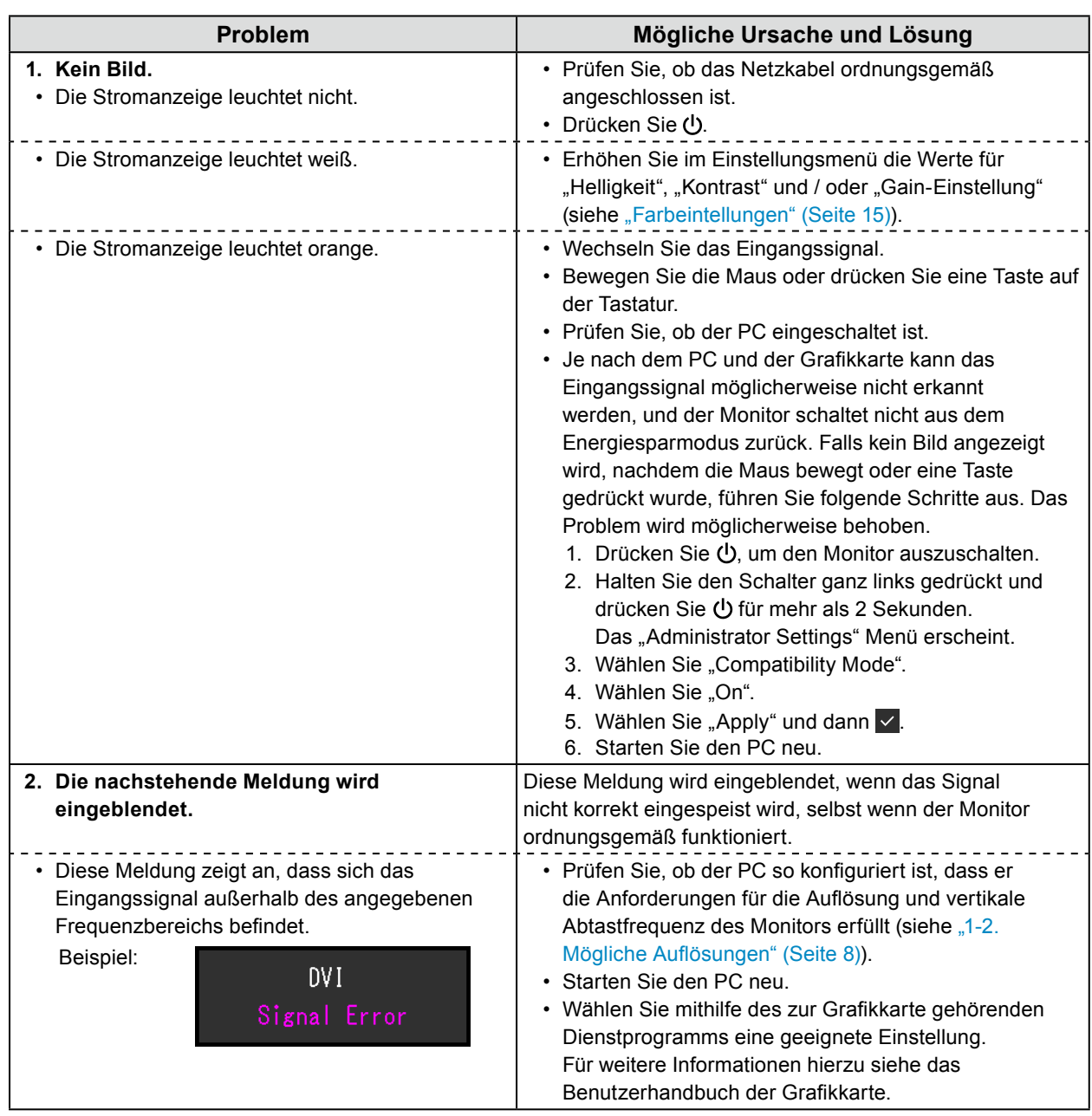

### <span id="page-24-0"></span>**5-2. Bildverarbeitungsprobleme (für digital und analog)**

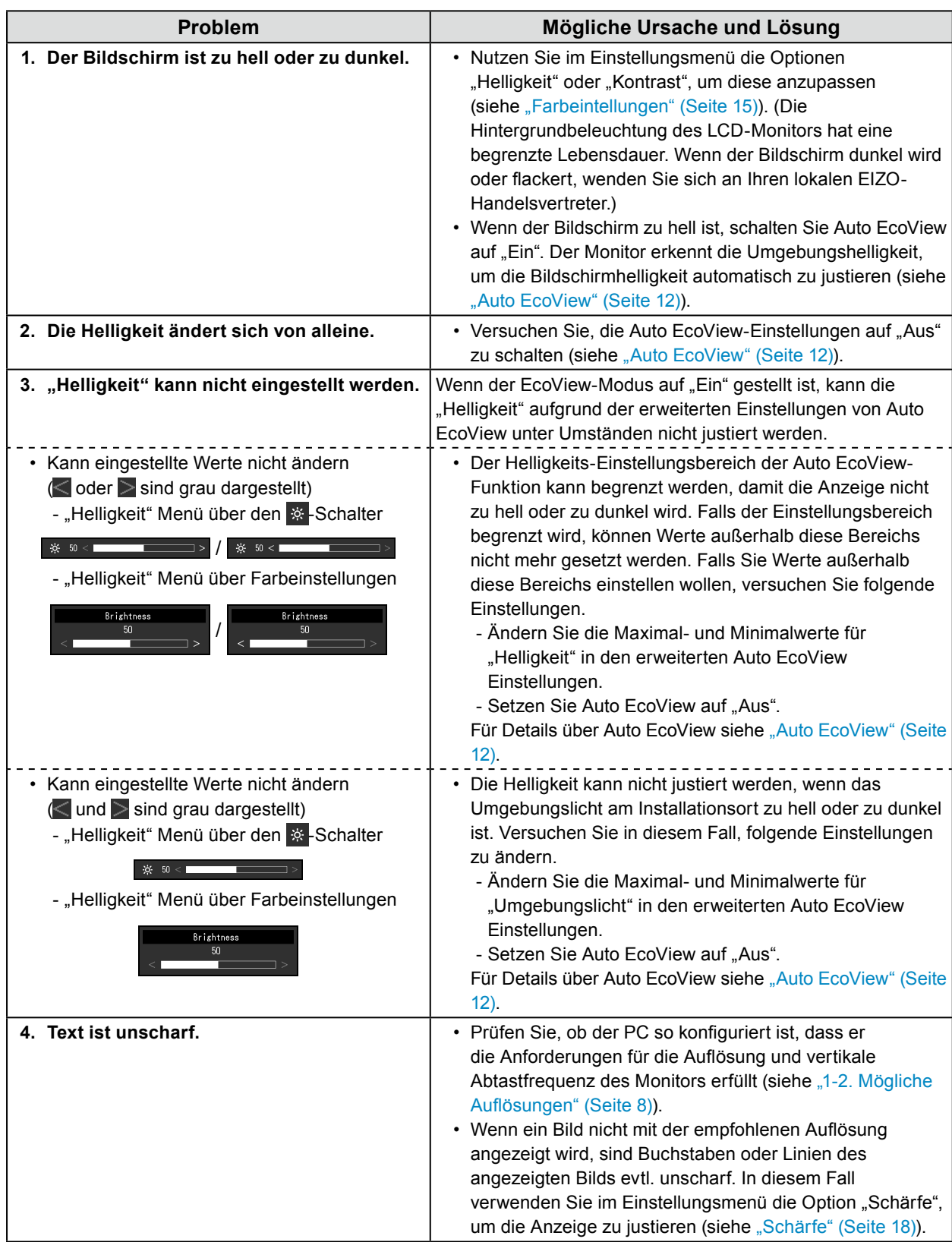

<span id="page-25-0"></span>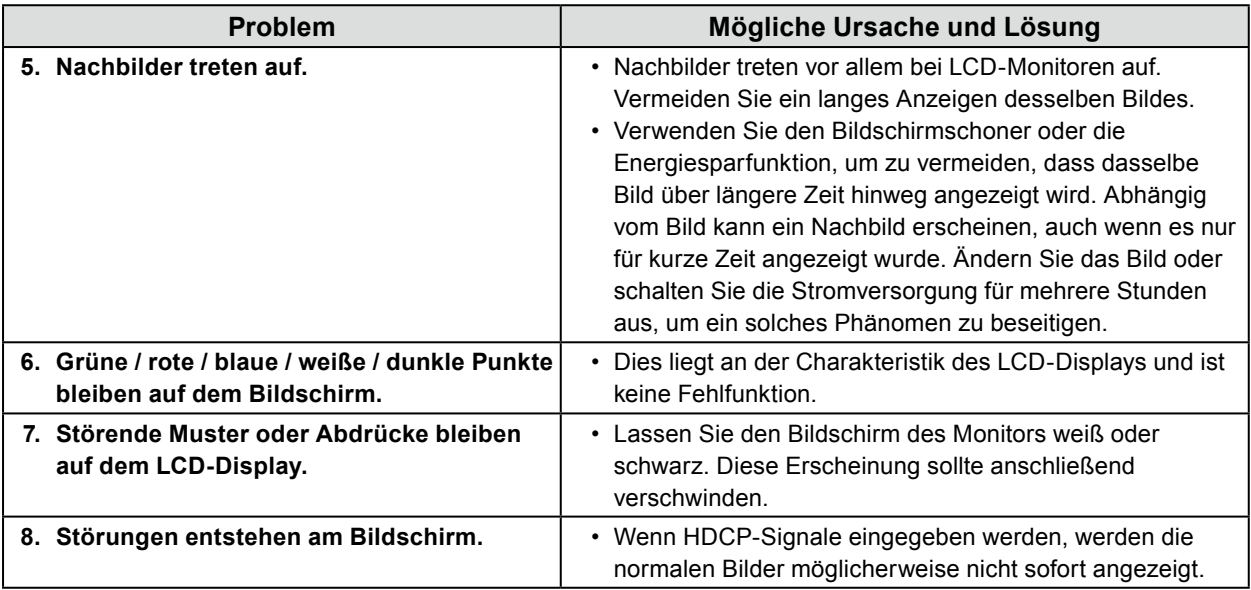

 $\ddot{\phantom{0}}$ 

### **5-3. Bildverarbeitungsprobleme (nur für analog)**

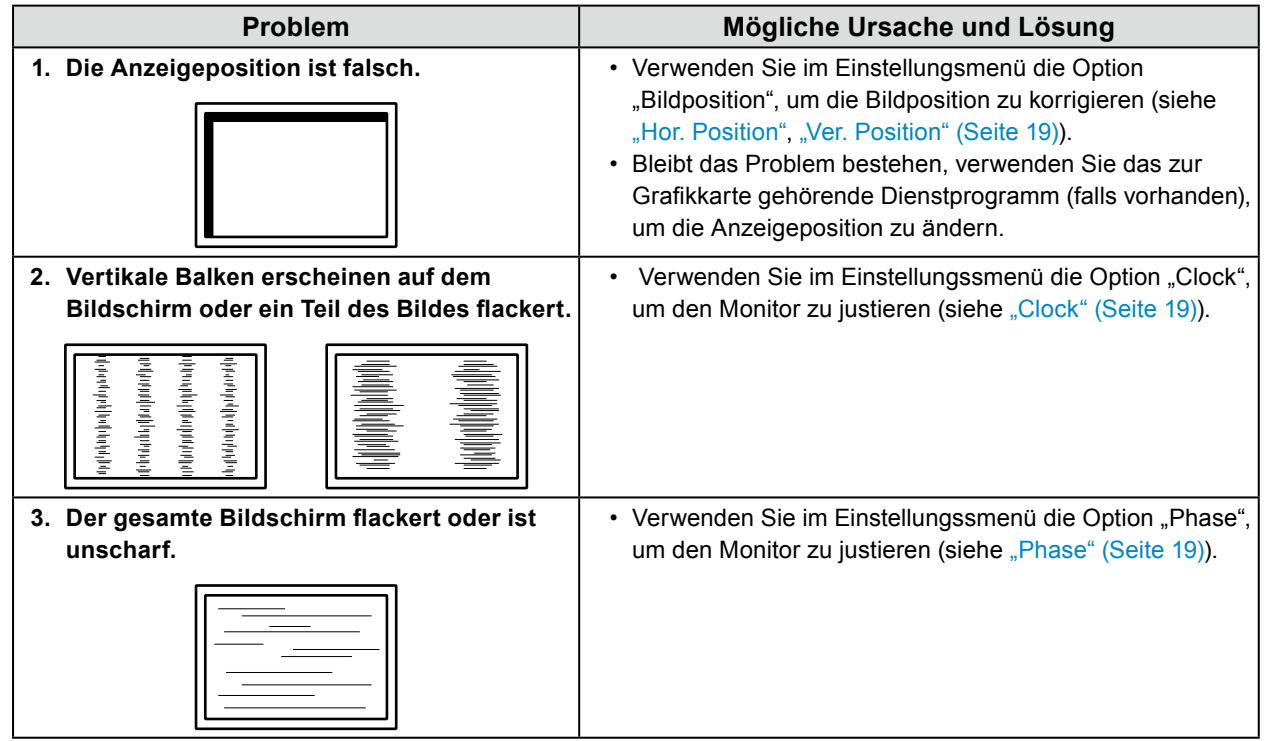

### <span id="page-26-0"></span>**5-4. Andere Probleme**

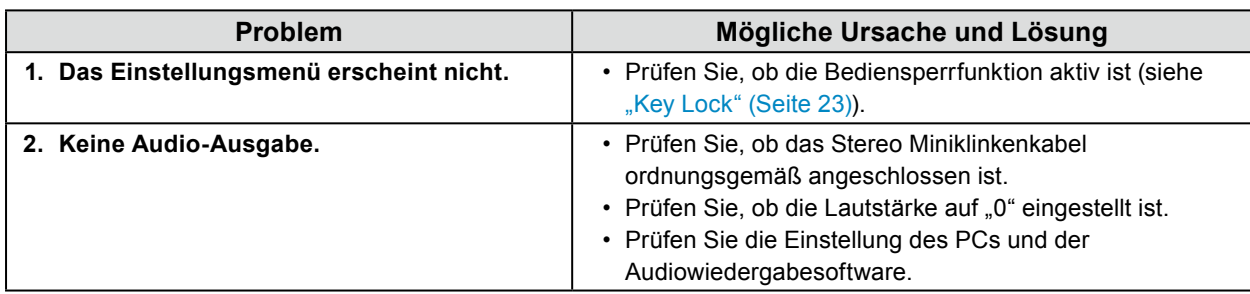

 $\sim$  0.0

# <span id="page-27-0"></span>**Kapitel 6 Referenz**

### **6-1. Anbringen des optionalen Schwenkarms**

Durch Abnehmen des Standfußelements kann ein optionaler Schwenkarm (oder ein optionaler Standfuß) angebracht werden. Hinweise zum unterstützten optionalen Schwenkarm (oder optionalen Standfuß) finden Sie auf unserer Website. <http://www.eizoglobal.com>

#### **Achtung**

- Wenn Sie einen Schwenkarm oder einen Standfuß anbringen, befolgen Sie die Anweisungen im jeweiligen Benutzerhandbuch.
- Wenn Sie einen Schwenkarm oder Standfuß eines anderen Herstellers verwenden, achten Sie im Voraus darauf, dass er dem VESA-Standard entspricht. Verwenden Sie die Schrauben, um das Gerät und den Standfuß zu sichern.
	- Lochabstand für die Schrauben: 100 mm × 100 mm
	- Stärke der Platte: 2,6 mm
	- Ausreichende Stabilität, um das Gewicht des Monitors (ausschließlich des Standfußes) und Zubehör wie Kabel zu tragen.
- Beim Befestigen eines Schwenkarms oder Standfußes sind die möglichen Ausrichtungen und der Bewegungsbereich (Kippwinkel) wie folgt:

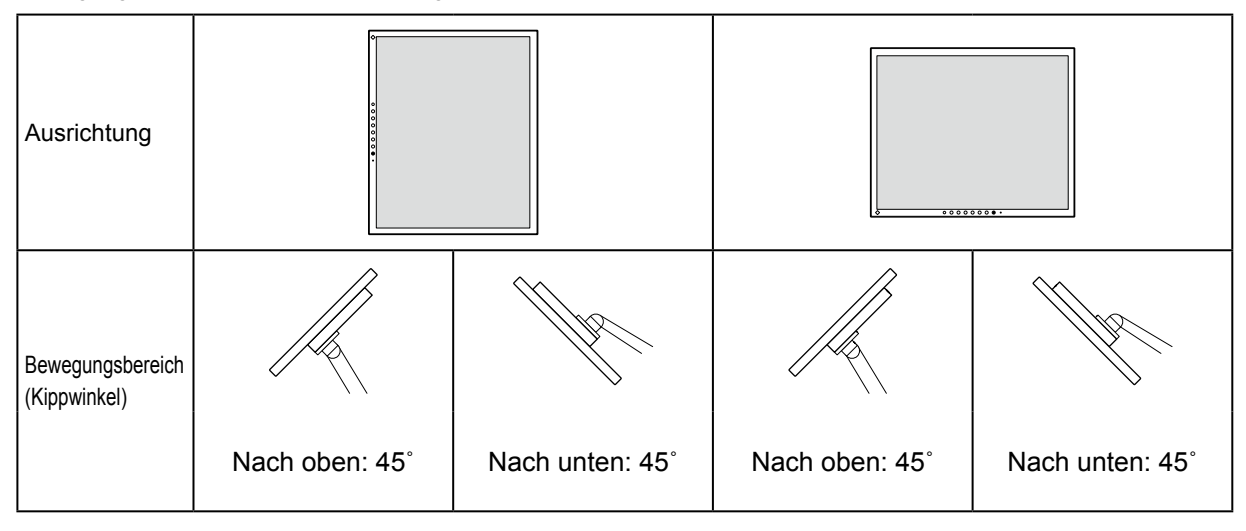

- Schließen Sie die Kabel nach dem Befestigen eines Schwenkarms oder Standfußes an.
- Bewegen Sie den entfernten Standfuß nicht nach oben und unten. Dies kann zu Verletzungen oder Schäden am Gerät führen.
- Der Monitor und der Schwenkarm oder Standfuß sind schwer. Wenn sie herunterfallen, kann dies zu Verletzungen oder Schäden am Gerät führen.

#### <span id="page-28-0"></span>**Vorgehensweise**

#### **1. Legen Sie das LCD-Display auf ein weiches Tuch, das auf einer stabilen Unterlage ausgebreitet ist, und zwar mit dem LCD-Display nach unten.**

#### **2.Entfernen Sie den Standfuß.**

Legen Sie einen Schraubendreher bereit.

Lösen Sie mit dem Schraubendreher die (vier) Schrauben, die das Gerät und den Standfuß verbinden.

#### **3. Bringen Sie den Schwenkarm oder Standfuß am Monitor an.**

Befestigen Sie den Monitor mithilfe der im Benutzerhandbuch des Schwenkarms oder Standfußes angegebenen Schrauben am Schwenkarm oder Standfuß.

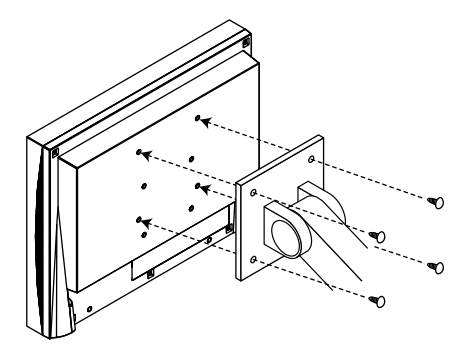

### **6-2. Anschließen mehrerer PCs**

Das Produkt kann mit mehreren PCs verbunden werden und ermöglicht Ihnen das Umschalten der jeweiligen Anschlüsse für die Anzeige.

#### **Beispiele für den Anschluss**

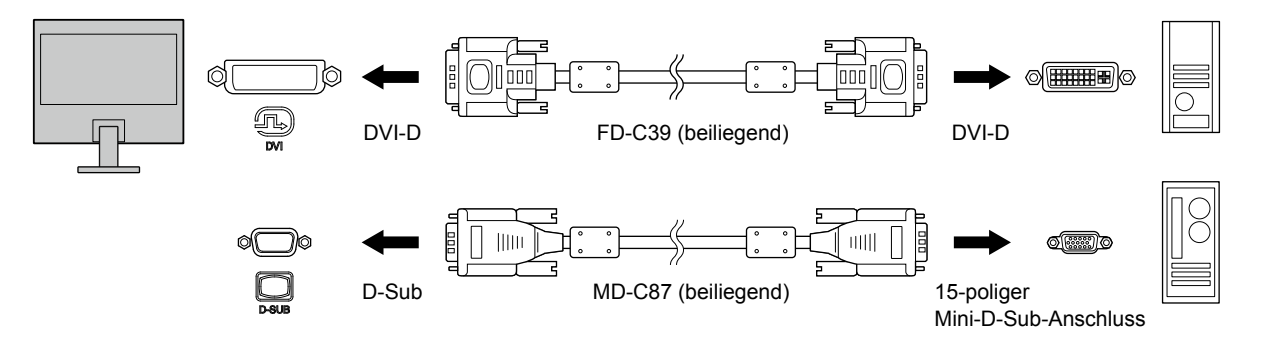

#### **Hinweis**

- So wechseln Sie zwischen Eingangssignalen: Das Eingangssignal wechselt bei jedem Drücken von (**a)** an der Monitorvorderseite. Wenn das Signal umgeschaltet wird, wird der Name des aktiven Eingangsanschlusses in der rechten oberen Bildschirmecke angezeigt.
- Der Monitor erkennt automatisch den Anschluss, über den PC-Signale empfangen werden und stellt das Bild auf dem Bildschirm dar. Für Details siehe "Auto Input Detection" (Seite 23)

### <span id="page-29-0"></span>**6-3. Technische Daten**

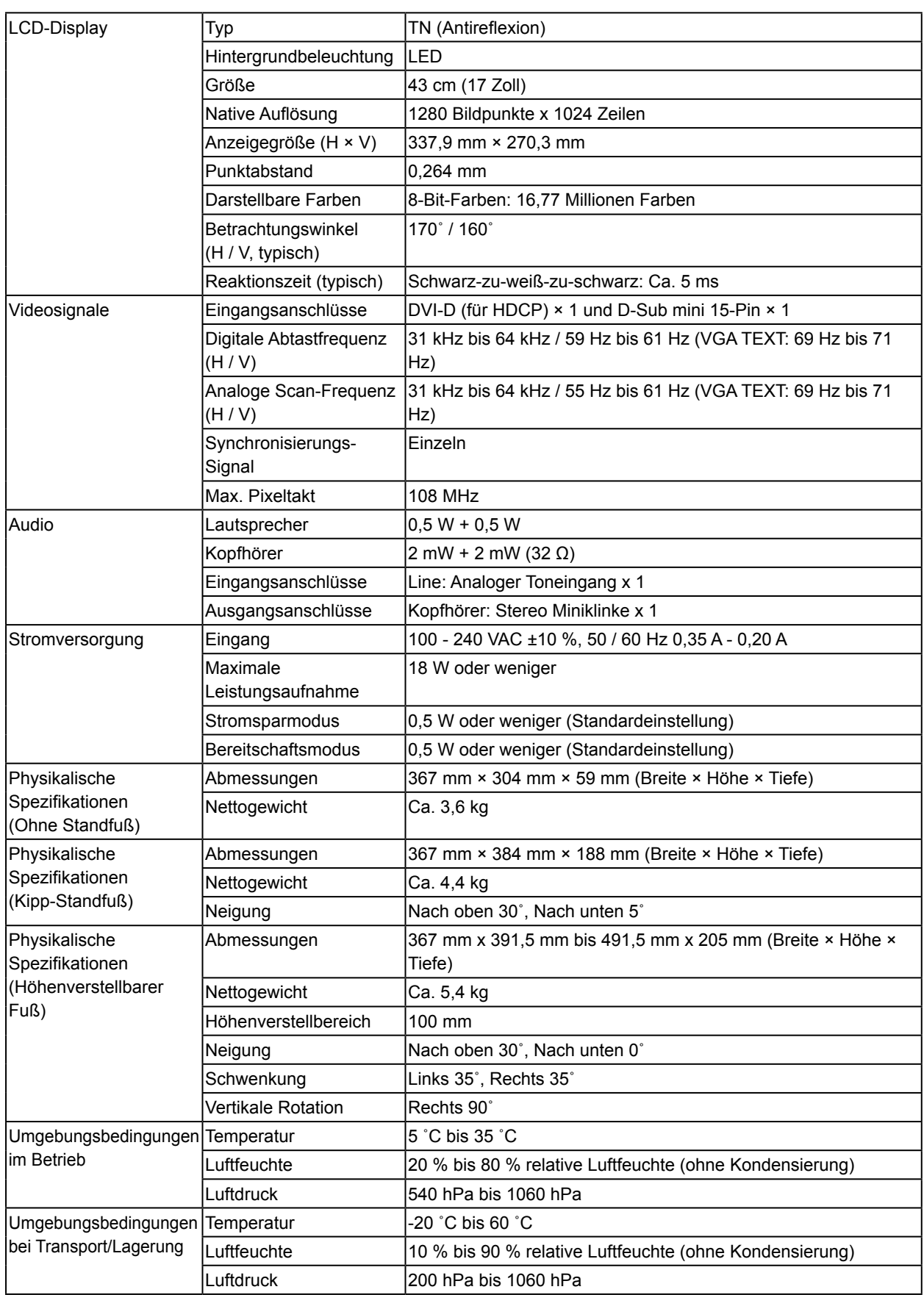

. . . . . . . . . . . .

<span id="page-30-0"></span>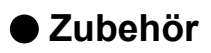

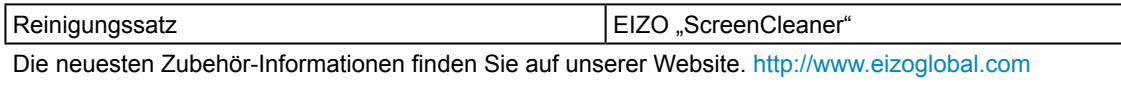

# <span id="page-31-0"></span>**Anhang**

### **Marke**

Die Bezeichnungen HDMI und HDMI High-Definition Multimedia Interface sowie das HDMI-Logo sind Marken oder eingetragene Marken von HDMI Licensing, LLC in den Vereinigten Staaten und anderen Ländern.

Das DisplayPort Compliance Logo und VESA sind eingetragene Marken der Video Electronics Standards Association.

Das SuperSpeed USB Trident-Logo ist eine eingetragene Marke von USB Implementers Forum, Inc.

DICOM ist die eingetragene Marke von National Electric Manufacturers Association für dessen Standard-Publikationen im Bereich digitaler Kommunikation medizinischer Informationen.

Kensington und Microsaver sind eingetragene Marken der ACCO Brands Corporation.

Thunderbolt ist eine Marke der Intel Corporation in den USA und/oder anderen Ländern.

Microsoft und Windows sind eingetragene Marken der Microsoft Corporation in den USA und anderen Ländern.

Adobe ist eine eingetragene Marke von Adobe Systems Incorporated in den USA und anderen Ländern. Apple, macOS, Mac OS, OS X, Macintosh und ColorSync sind eingetragene Marken der Apple Inc. EIZO, das EIZO Logo, ColorEdge, CuratOR, DuraVision, FlexScan, FORIS, RadiCS, RadiForce, RadiNET, Raptor und ScreenManager sind eingetragene Marken der EIZO Corporation in Japan und anderen Ländern.

ColorEdge Tablet Controller, ColorNavigator, EcoView NET, EIZO EasyPIX, EIZO Monitor Configurator, EIZO ScreenSlicer, G-Ignition, i•Sound, Quick Color Match, RadiLight, Re/Vue, Screen Administrator, Screen InStyle und UniColor Pro sind Marken der EIZO Corporation.

Alle anderen Marken und Produktnamen sind Marken oder eingetragene Marken ihrer jeweiligen Inhaber.

### **Lizenz**

Die für dieses Produkt verwendete Bitmap-Schriftart wurde von Ricoh Industrial Solutions Inc. entworfen.

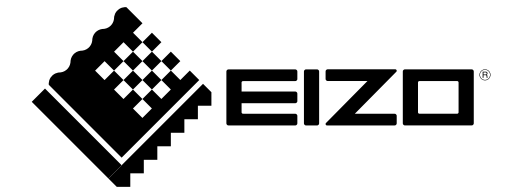

03V27254B1 UM-S1703-A